# Betriebsanleitung Micropilot FMR43 IO-Link

Freistrahlendes Radar

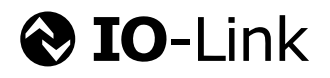

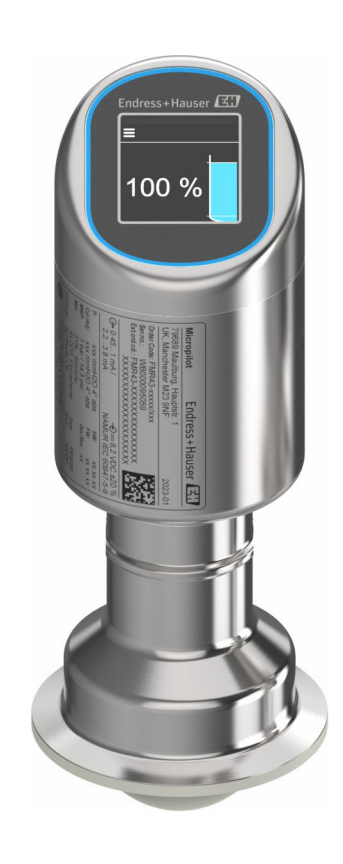

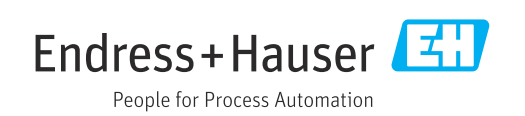

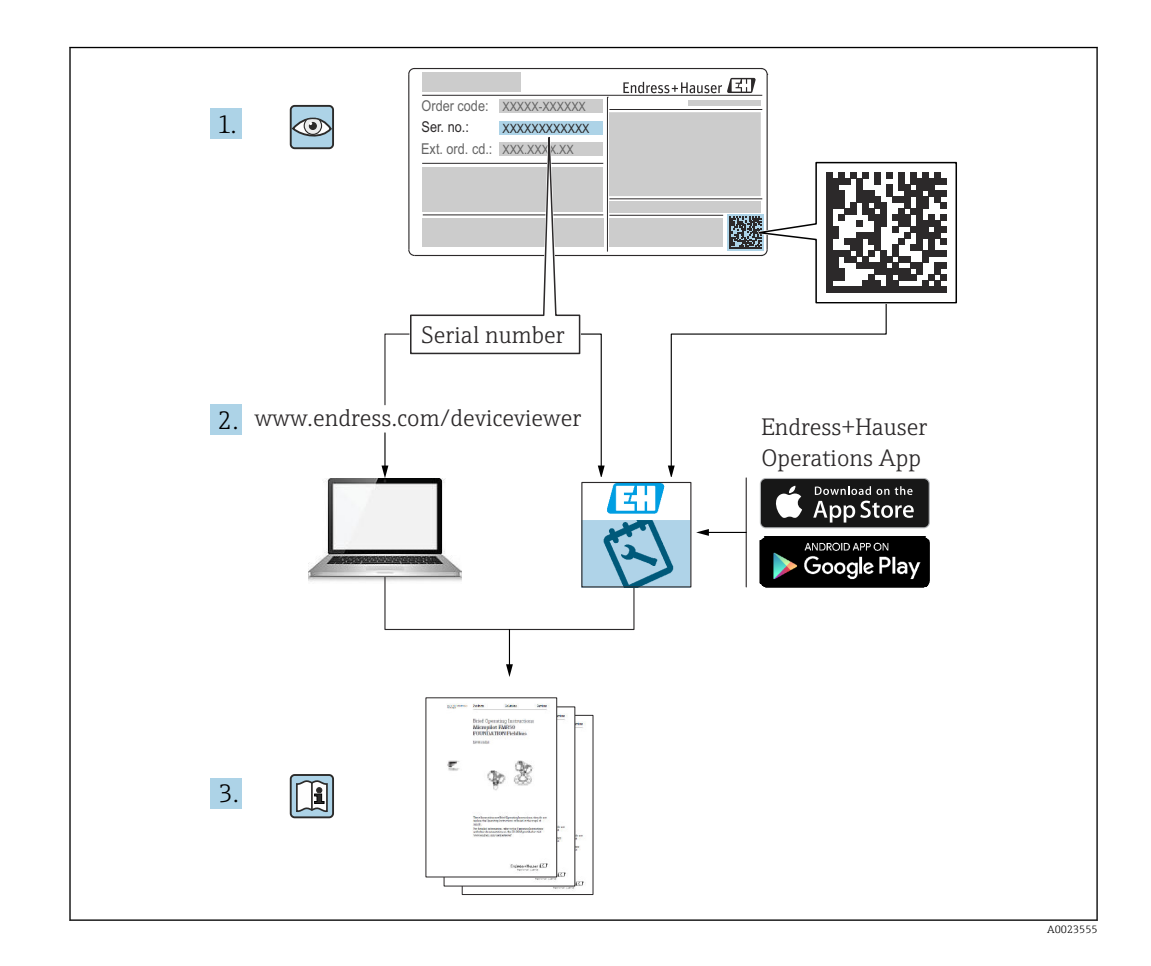

- Dokument so aufbewahren, dass das Dokument bei Arbeiten am und mit dem Gerät jederzeit verfügbar ist
- Gefährdung für Personen oder die Anlage vermeiden: Kapitel "Grundlegende Sicherheitshinweise" sowie alle anderen, arbeitsspezifischen Sicherheitshinweise im Dokument sorgfältig lesen

Der Hersteller behält sich vor, technische Daten ohne spezielle Ankündigung dem entwicklungstechnischen Fortschritt anzupassen. Über die Aktualität und eventuelle Erweiterungen dieser Anleitung gibt die Endress+Hauser Vertriebszentrale Auskunft.

# Inhaltsverzeichnis

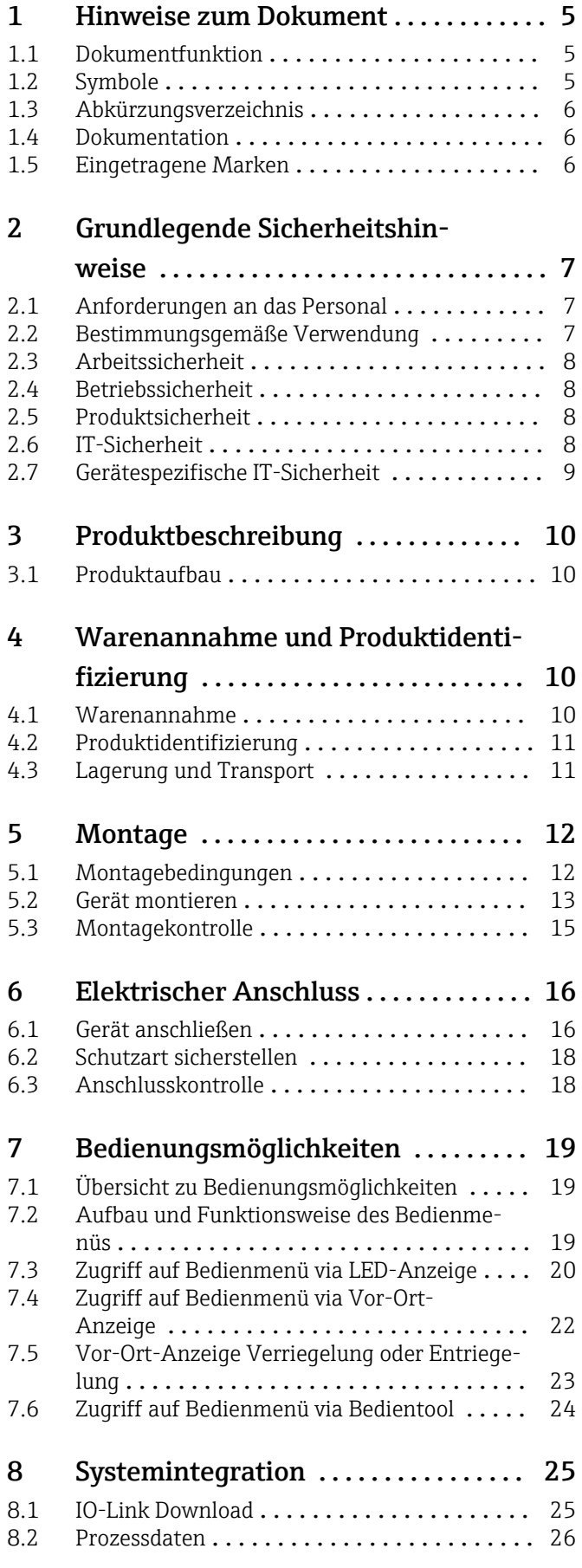

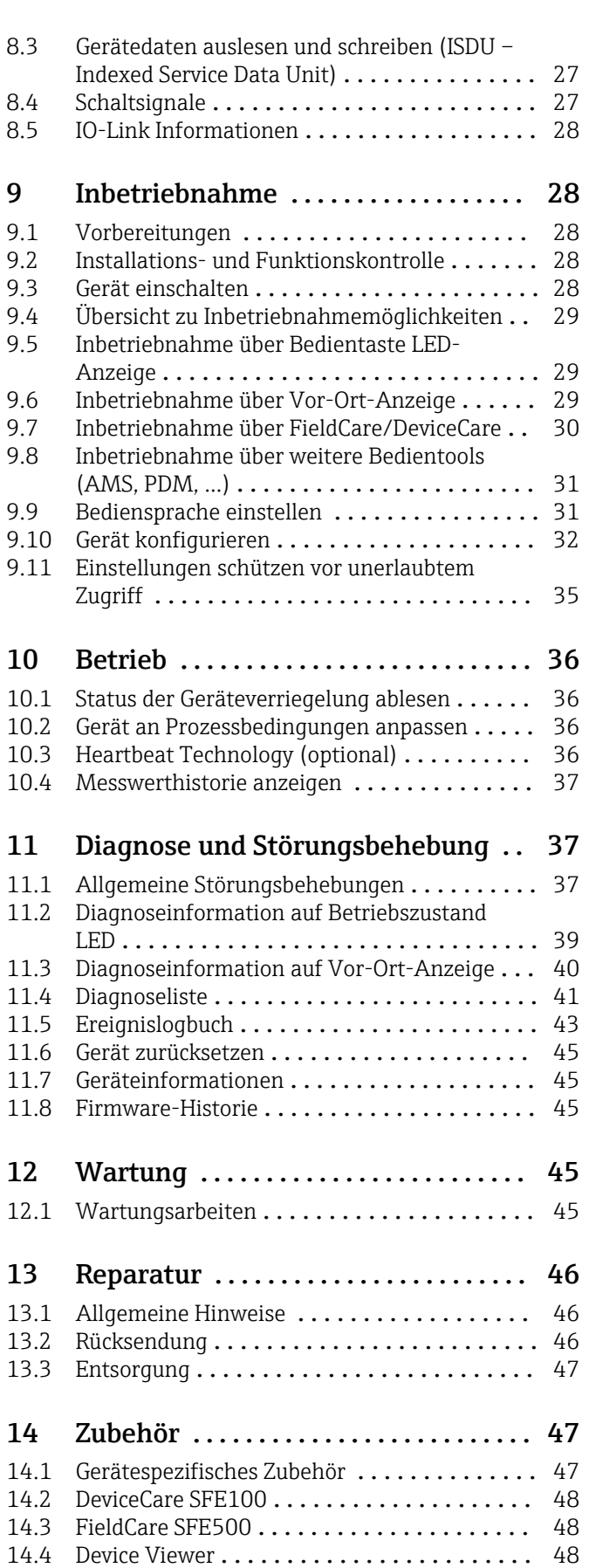

14.5 Field Xpert SMT70 [.....................](#page-47-0) 48

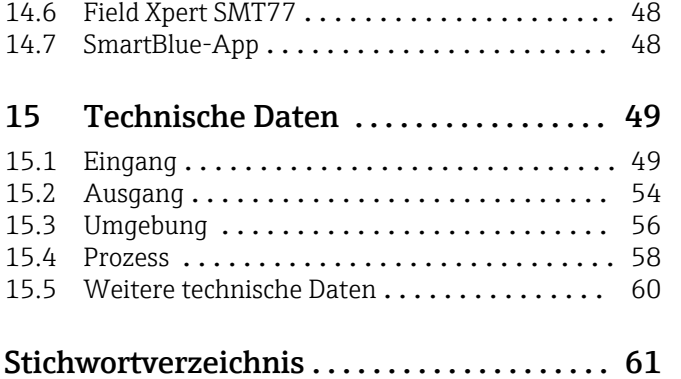

# <span id="page-4-0"></span>1 Hinweise zum Dokument

## 1.1 Dokumentfunktion

Diese Anleitung liefert alle Informationen, die in den verschiedenen Phasen des Lebenszyklus des Geräts benötigt werden: Von der Produktidentifizierung, Warenannahme und Lagerung über Montage, Anschluss, Bedienungsgrundlagen und Inbetriebnahme bis hin zur Störungsbeseitigung, Wartung und Entsorgung.

## 1.2 Symbole

### 1.2.1 Warnhinweissymbole

### **GEFAHR**

Dieser Hinweis macht auf eine gefährliche Situation aufmerksam, die, wenn sie nicht vermieden wird, zu Tod oder schwerer Körperverletzung führen wird.

#### **A** WARNUNG

Dieser Hinweis macht auf eine gefährliche Situation aufmerksam, die, wenn sie nicht vermieden wird, zu Tod oder schwerer Körperverletzung führen kann.

### **A VORSICHT**

Dieser Hinweis macht auf eine gefährliche Situation aufmerksam, die, wenn sie nicht vermieden wird, zu leichter oder mittelschwerer Körperverletzung führen kann.

#### **HINWEIS**

Dieser Hinweis enthält Informationen zu Vorgehensweisen und weiterführenden Sachverhalten, die keine Körperverletzung nach sich ziehen.

## 1.2.2 Kommunikationsspezifische Symbole

#### Bluetooth<sup>®</sup>:

Datenübertragung zwischen Geräten über kurze Distanz via Funktechnik.

#### IO-Link: @ IO-Link

Kommunikationssystem zur Anbindung intelligenter Sensoren und Aktoren an ein Automatisierungssystem. In der Norm IEC 61131-9 wird IO-Link unter der Bezeichnung "Single-drop digital communication interface for small sensors and actuators (SDCI)" normiert.

### 1.2.3 Symbole für Informationstypen

#### Erlaubt:

Abläufe, Prozesse oder Handlungen, die erlaubt sind.

### Verboten: X

Abläufe, Prozesse oder Handlungen, die verboten sind.

#### <span id="page-5-0"></span>Zusätzliche Informationen: **H**

Verweis auf Dokumentation:

Verweis auf Seite:

Handlungsschritte: 1, 2, 3.

Ergebnis eines Handlungsschritts:

### 1.2.4 Symbole in Grafiken

Positionsnummern: 1, 2, 3 ...

Handlungsschritte: 1, 2, 3.

Ansichten: A, B, C, ...

## 1.3 Abkürzungsverzeichnis

**PN** 

Nenndruck

#### MWP

Maximaler Betriebsdruck (Maximum working pressure) Der MWP wird auf dem Typenschild angegeben.

#### ToF

Time of Flight - Laufzeitmessverfahren

#### ε<sub>r</sub> (DK-Wert)

Relative Dielektrizitätskonstante

#### Bedientool

Der verwendete Begriff Bedientool wird an Stelle folgender Bediensoftware verwendet:

- FieldCare / DeviceCare, zur Bedienung über IO-Link Kommunikation und PC
- SmartBlue-App, zur Bedienung mit Smartphone oder Tablet für Android oder iOS

#### **SPS**

Speicherprogrammierbare Steuerung

## 1.4 Dokumentation

Eine Übersicht zum Umfang der zugehörigen Technischen Dokumentation bieten:

- *Device Viewer* [\(www.endress.com/deviceviewer](https://www.endress.com/deviceviewer)): Seriennummer vom Typenschild eingeben
	- *Endress+Hauser Operations App*: Seriennummer vom Typenschild eingeben oder Matrixcode auf dem Typenschild einscannen

## 1.5 Eingetragene Marken

#### Apple®

Apple, das Apple Logo, iPhone und iPod touch sind Marken der Apple Inc., die in den USA und weiteren Ländern eingetragen sind. App Store ist eine Dienstleistungsmarke der Apple Inc.

#### <span id="page-6-0"></span>Android®

Android, Google Play und das Google Play-Logo sind Marken von Google Inc.

#### Bluetooth®

Die *Bluetooth®*-Wortmarke und -Logos sind eingetragene Marken von Bluetooth SIG. Inc. und jegliche Verwendung solcher Marken durch Endress+Hauser erfolgt unter Lizenz. Andere Marken und Handelsnamen sind die ihrer jeweiligen Eigentümer.

#### **@ IO-Link®**

Ist ein eingetragenes Warenzeichen. In Verbindung mit Produkten und Dienstleistungen darf es grundsätzlich nur von Mitgliedern der IO-Link-Firmengemeinschaft und von Nicht-Mitgliedern, die eine entsprechende Lizenz erworben haben, verwendet werden. Genauere Hinwiese zur Nutzung finden Sie in den Regeln der IO-Link Community unter: www.io.link.com.

## 2 Grundlegende Sicherheitshinweise

## 2.1 Anforderungen an das Personal

Das Personal für Installation, Inbetriebnahme, Diagnose und Wartung muss folgende Bedingungen erfüllen:

- ‣ Ausgebildetes Fachpersonal: Verfügt über Qualifikation, die dieser Funktion und Tätigkeit entspricht.
- ‣ Vom Anlagenbetreiber autorisiert.
- ‣ Mit den nationalen Vorschriften vertraut.
- ‣ Vor Arbeitsbeginn: Anweisungen in Anleitung und Zusatzdokumentation sowie Zertifikate (je nach Anwendung) lesen und verstehen.
- ‣ Anweisungen und Rahmenbedingungen befolgen.

Das Bedienpersonal muss folgende Bedingungen erfüllen:

- ‣ Entsprechend den Aufgabenanforderungen vom Anlagenbetreiber eingewiesen und autorisiert.
- ‣ Anweisungen in dieser Anleitung befolgen.

## 2.2 Bestimmungsgemäße Verwendung

Das in dieser Anleitung beschriebene Gerät ist für die kontinuierliche, berührungslose Füllstandsmessung von Flüssigkeiten, Pasten, Schlämmen und Schüttgütern bestimmt.

#### **Fehlgebrauch**

Der Hersteller haftet nicht für Schäden, die aus unsachgemäßer oder nicht bestimmungsgemäßer Verwendung entstehen.

Mechanische Beschädigung vermeiden:

‣ Geräteoberflächen nicht mit spitzen oder harten Gegenständen bearbeiten oder reinigen.

Klärung bei Grenzfällen:

‣ Bei speziellen Messstoffen und Medien für die Reinigung: Endress+Hauser ist bei der Abklärung der Korrosionsbeständigkeit messstoffberührender Materialien behilflich, übernimmt aber keine Garantie oder Haftung.

#### Restrisiken

Das Gehäuse kann sich im Betrieb durch Wärmeeintrag aus dem Prozess sowie durch die Verlustleistung der Elektronik auf bis zu 80 °C (176 °F) erwärmen. Der Sensor kann im Betrieb eine Temperatur nahe der Messstofftemperatur annehmen.

<span id="page-7-0"></span>Mögliche Verbrennungsgefahr bei Berührung von Oberflächen!

‣ Bei erhöhter Messstofftemperatur: Berührungsschutz sicherstellen, um Verbrennungen zu vermeiden.

## 2.3 Arbeitssicherheit

Bei Arbeiten am und mit dem Gerät:

- ‣ Erforderliche persönliche Schutzausrüstung gemäß nationalen Vorschriften tragen.
- ‣ Vor dem Anschließen des Geräts die Versorgungsspannung ausschalten.

## 2.4 Betriebssicherheit

Verletzungsgefahr!

- ‣ Das Gerät nur in technisch einwandfreiem und betriebssicherem Zustand betreiben.
- ‣ Der Betreiber ist für den störungsfreien Betrieb des Geräts verantwortlich.

#### Umbauten am Gerät

Eigenmächtige Umbauten am Gerät sind nicht zulässig und können zu unvorhersehbaren Gefahren führen:

‣ Wenn Umbauten trotzdem erforderlich sind: Rücksprache mit Hersteller halten.

#### Reparatur

Um die Betriebssicherheit weiterhin zu gewährleisten:

‣ Nur Original-Zubehör verwenden.

### Zulassungsrelevanter Bereich

Um eine Gefährdung für Personen oder für die Anlage beim Geräteeinsatz im zulassungsrelevanten Bereich auszuschließen (z. B. Explosionsschutz, Druckgerätesicherheit):

- ‣ Anhand des Typenschildes überprüfen, ob das bestellte Gerät für den vorgesehenen Gebrauch im zulassungsrelevanten Bereich eingesetzt werden kann.
- ‣ Die Vorgaben in der separaten Zusatzdokumentation beachten, die ein fester Bestandteil dieser Anleitung ist.

## 2.5 Produktsicherheit

Das Gerät ist nach dem Stand der Technik und guter Ingenieurspraxis betriebssicher gebaut und geprüft und hat das Werk in sicherheitstechnisch einwandfreiem Zustand verlassen.

Das Gerät erfüllt die allgemeinen Sicherheitsanforderungen und gesetzlichen Anforderungen. Zudem ist es konform zu den EU-Richtlinien, die in der gerätespezifischen EU-Konformitätserklärung aufgelistet sind. Mit Anbringung der CE-Kennzeichnung bestätigt Endress+Hauser diesen Sachverhalt.

## 2.6 IT-Sicherheit

Eine Gewährleistung unsererseits ist nur gegeben, wenn das Produkt gemäß der Betriebsanleitung installiert und eingesetzt wird. Das Produkt verfügt über Sicherheitsmechanismen, um es gegen versehentliche Veränderung der Einstellungen zu schützen.

IT-Sicherheitsmaßnahmen gemäß dem Sicherheitsstandard des Betreibers, die das Produkt und dessen Datentransfer zusätzlich schützen, sind vom Betreiber selbst zu implementieren.

## <span id="page-8-0"></span>2.7 Gerätespezifische IT-Sicherheit

Um die betreiberseitigen Schutzmaßnahmen zu unterstützen, bietet das Gerät spezifische Funktionen. Diese Funktionen sind durch den Anwender konfigurierbar und gewährleisten bei korrekter Nutzung eine erhöhte Sicherheit im Betrieb. Mit einem Freigabecode kann die Benutzerrolle geändert werden (gilt für Bedienung über Vor-Ort-Anzeige, Bluetooth oder FieldCare, DeviceCare, Asset Management Tools (z. B. AMS, PDM).

## 2.7.1 Zugriff via Bluetooth<sup>®</sup> wireless technology

Sichere Signalübertragung per Bluetooth® wireless technology erfolgt nach einem vom Fraunhofer-Institut getesteten Verschlüsselungsverfahren.

- Ohne die SmartBlue-App ist das Gerät per Bluetooth<sup>®</sup> wireless technology nicht sichtbar.
- Es wird nur eine Punkt-zu-Punkt-Verbindung zwischen dem Gerät und einem Smartphone oder Tablet aufgebaut.
- Die Bluetooth® wireless technology Schnittstelle kann über die Vor-Ort-Bedienung oder SmartBlue/FieldCare/DeviceCare deaktiviert werden.

# <span id="page-9-0"></span>3 Produktbeschreibung

## 3.1 Produktaufbau

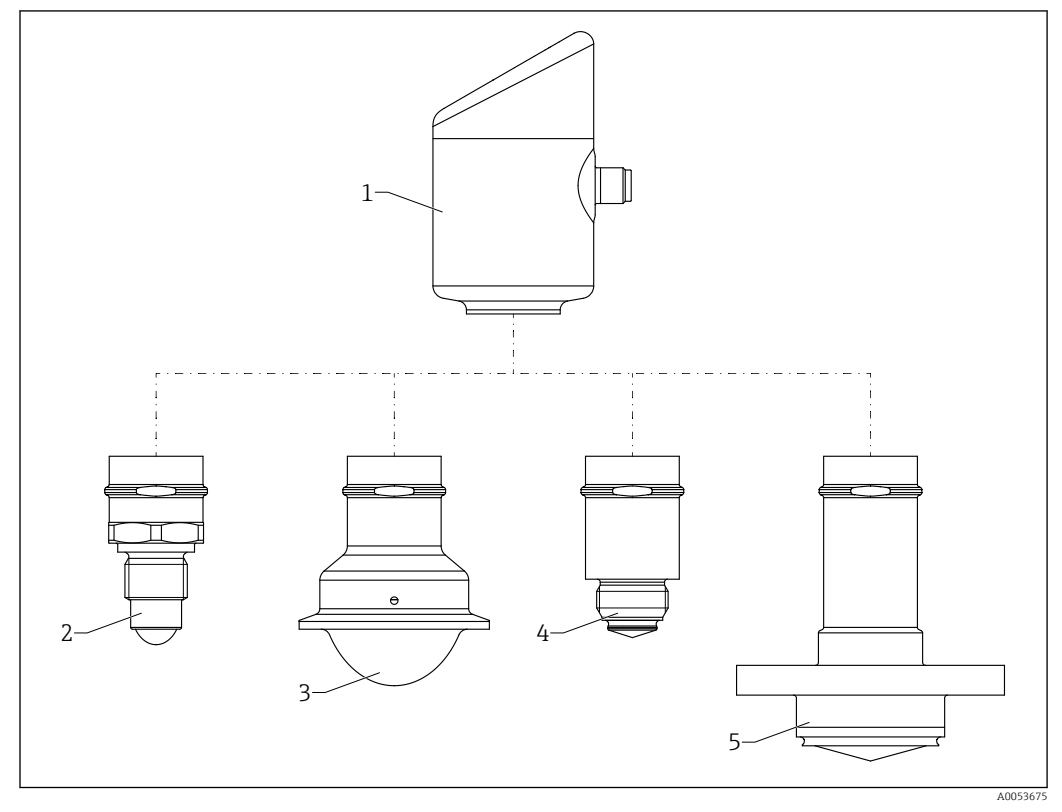

 *1 Produktaufbau Micropilot FMR43 mit beispielhaften Prozessanschlüssen*

- *1 Elektronikgehäuse*
- *2 Prozessanschluss ½ Gewinde*
- *3 Prozessanschluss Tri-Clamp NA Connect ISO2852*
- *4 Prozessanschluss M24*
- *5 Prozessanschluss NEUMO Bio Control*

# 4 Warenannahme und Produktidentifizierung

## 4.1 Warenannahme

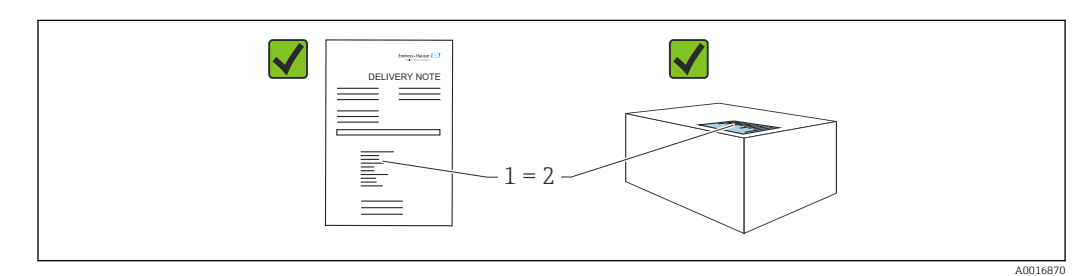

<span id="page-10-0"></span>Bei Warenannahme prüfen:

- Bestellcode auf Lieferschein (1) mit Bestellcode auf Produktaufkleber (2) identisch?
- Ware unbeschädigt?
- Entsprechen die Daten auf dem Typenschild den Bestellangaben und dem Lieferschein?
- Sind die Dokumentationen vorhanden?

Wenn eine dieser Bedingungen nicht zutrifft: Vertriebsstelle des Herstellers kontaktieren.

## 4.2 Produktidentifizierung

Folgende Möglichkeiten stehen zur Identifizierung des Geräts zur Verfügung:

- Typenschildangaben
- Bestellcode (Order code) mit Aufschlüsselung der Gerätemerkmale auf dem Lieferschein

• Seriennummer von Typenschildern in *Device Viewer* eingeben [\(www.endress.com/deviceviewer](http://www.endress.com/deviceviewer)): Alle Angaben zum Gerät werden angezeigt.

## 4.2.1 Typenschild

Auf dem Typenschild werden die gesetzlich geforderten und geräterelevanten Informationen abgebildet, zum Beispiel:

- Herstelleridentifikation
- Bestellnummer, erweiterter Bestellcode, Seriennummer
- Technische Daten, Schutzart
- Firmware-Version, Hardware-Version
- Zulassungsrelevante Angaben
- DataMatrix-Code (Informationen zum Gerät)

Die Angaben auf dem Typenschild mit der Bestellung vergleichen.

### 4.2.2 Herstelleradresse

Endress+Hauser SE+Co. KG Hauptstraße 1 79689 Maulburg, Deutschland Herstellungsort: Siehe Typenschild.

## 4.3 Lagerung und Transport

### 4.3.1 Lagerbedingungen

- Originalverpackung verwenden
- Gerät unter trockenen, sauberen Bedingungen lagern und vor Schäden durch Stöße schützen

#### Lagerungstemperatur

 $-40$  ...  $+85$  °C ( $-40$  ...  $+185$  °F)

### 4.3.2 Produkt zur Messstelle transportieren

### **A** WARNUNG

#### Falscher Transport!

Gehäuse oder Sensor kann beschädigt werden oder abreißen, Verletzungsgefahr!

‣ Gerät in Originalverpackung oder am Prozessanschluss zur Messstelle transportieren.

# <span id="page-11-0"></span>5 Montage

## 5.1 Montagebedingungen

## 5.1.1 Montagehinweise

Bei der Installation ist es wichtig zu beachten, dass das verwendete Dichtelement eine Dauerbetriebstemperatur aufweist, die der maximalen Temperatur des Prozesses entspricht.

- Geräte mit CSA-Zulassung sind für den Inneneinsatz vorgesehen
- Geräte sind für den Einsatz in nassen Umgebungen geeignet gemäß IEC/EN 61010-1
- Um eine optimale Ablesbarkeit der Vor-Ort-Anzeige zu garantieren, die Vor-Ort-Anzeige via Bedienmenü ausrichten
- Die Vor-Ort-Anzeige kann an die Lichtverhältnisse angepasst werden (Farbschema, siehe Bedienmenü)
- Gehäuse vor Schlageinwirkung schützen

## 5.1.2 Behältereinbauten

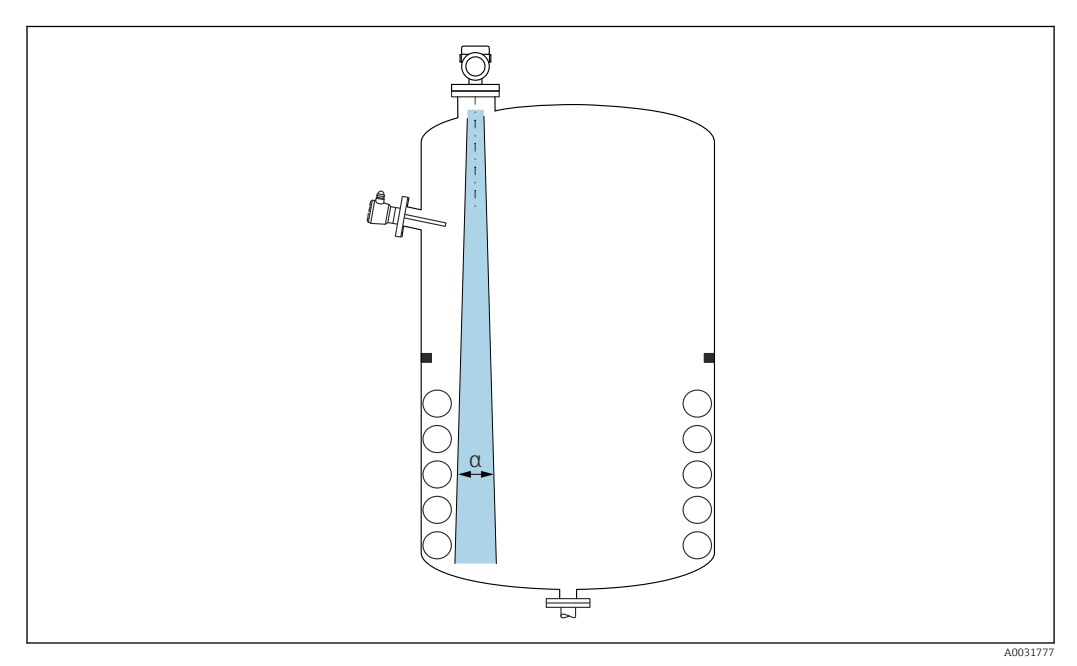

Einbauten (Grenzschalter, Temperatursensoren, Streben, Vakuumringe, Heizschlangen, Strömungsbrecher usw.) die sich innerhalb des Strahlenkegels befinden, vermeiden. Dazu den Abstrahlwinkel α beachten.

### 5.1.3 Vertikale Ausrichtung der Antennenachse

Antenne senkrecht auf die Produktoberfläche ausrichten.

Bei nicht senkrecht stehender Antenne kann die maximale Reichweite reduziert sein oder es können zusätzliche Störsignale auftreten.

### 5.1.4 Optimierungsmöglichkeiten

#### Störechoausblendung

 $\mathbf{H}$ 

Durch die elektronische Ausblendung von Störechos kann die Messung optimiert werden. Siehe dazu Parameter Bestätigung Distanz.

## <span id="page-12-0"></span>5.2 Gerät montieren

### 5.2.1 Gerät einschrauben

- Nur am Sechskant drehen, max. Drehmoment 50 Nm (37 lbf ft)
- M24-Sensoren: Montage mit Werkzeug nur an der parallelen Schlüsselfläche, max.
- Drehmoment 30 Nm (22 lbf ft)
- Nicht am Gehäuse drehen!
- Gabelschlüssel 32 mm

Gabelschlüssel 55 mm (für Prozessanschlüsse MNPT/G 1½)

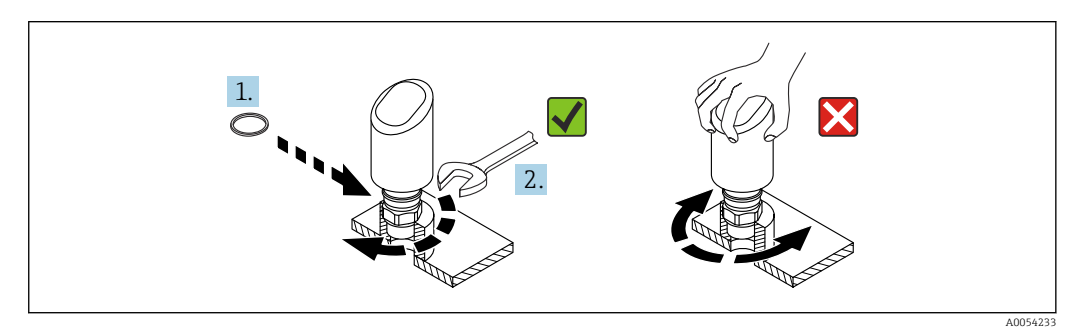

 *2 Gerät einschrauben*

### 5.2.2 Hinweise zum Einschraubgewinde

Bei längeren Stutzen muss mit einer reduzierten Messperformance gerechnet werden.  $\boxed{2}$ 

Folgendes beachten:

- Das Stutzenende muss glatt und gratfrei sein
- Die Stutzenkante sollte abgerundet sein
- Es muss eine Störechoausblendung durchgeführt werden
- Für Anwendungen mit höheren Stutzen als in der Tabelle angegeben den Support des Herstellers kontaktieren

## 5.2.3 Prozessanschlüsse: MNPT/G ¾, G 1, M24, 80 GHz; PEEK

#### Hinweise zum Montagestutzen

Die maximale Stutzenlänge *Hmax* hängt vom Stutzendurchmesser *D* ab.

*Maximale Stutzenlänge Hmax in Abhängigkeit vom Stutzendurchmesser D*

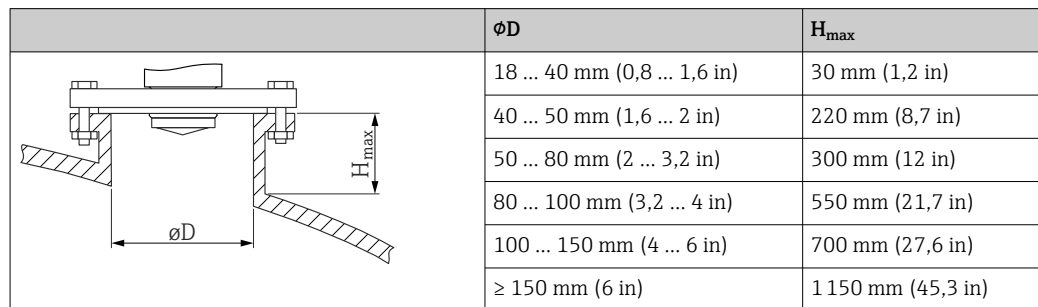

## 5.2.4 Prozessanschlüsse: MNPT/G 1½, NEUMO Bio Control D50 PN16, 80 GHz; PEEK

#### Hinweise zum Montagestutzen

Die maximale Stutzenlänge *Hmax* hängt vom Stutzendurchmesser *D* ab.

*Maximale Stutzenlänge Hmax in Abhängigkeit vom Stutzendurchmesser D*

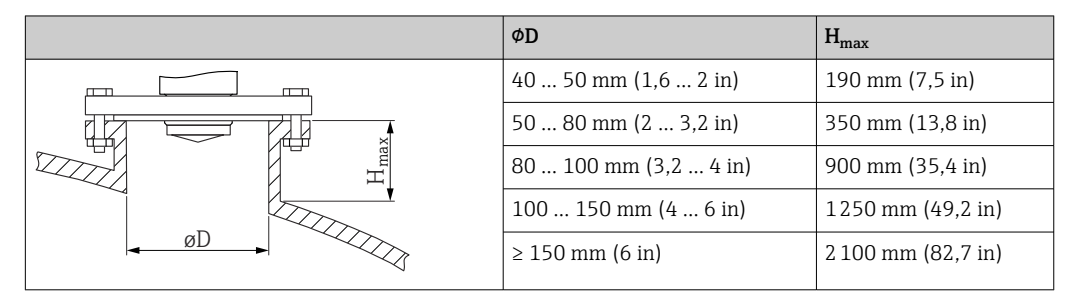

## 5.2.5 Prozessanschluss Tri-Clamp NA Connect ISO2852 DN25-38 (1½), 80 GHz; PTFE

#### Hinweise zum Montagestutzen

Die maximale Stutzenlänge *Hmax* hängt vom Stutzendurchmesser *D* ab.

*Maximale Stutzenlänge Hmax in Abhängigkeit vom Stutzendurchmesser D*

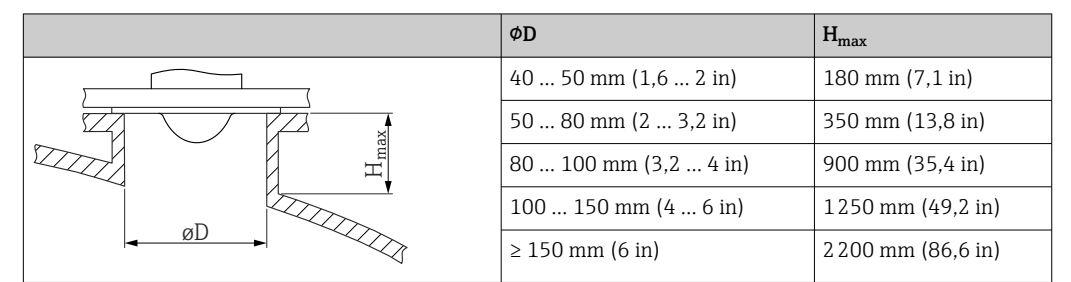

### 5.2.6 Prozessanschluss Tri-Clamp NA Connect ISO2852 DN40-51 (2), 80 GHz; PTFE

#### Hinweise zum Montagestutzen

Die maximale Stutzenlänge *Hmax* hängt vom Stutzendurchmesser *D* ab.

*Maximale Stutzenlänge Hmax in Abhängigkeit vom Stutzendurchmesser D*

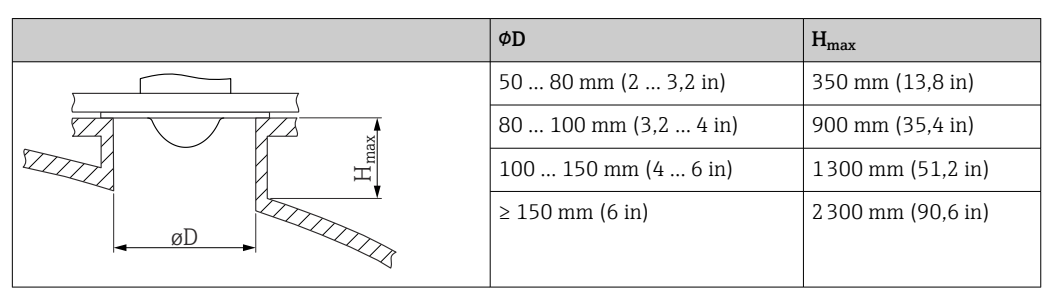

### <span id="page-14-0"></span>5.2.7 Prozessanschlüsse: MNPT/G ½, 180 GHz; PTFE

#### Hinweise zum Montagestutzen

Die maximale Stutzenlänge *Hmax* hängt vom Stutzendurchmesser *D* ab.

*Maximale Stutzenlänge Hmax in Abhängigkeit vom Stutzendurchmesser D*

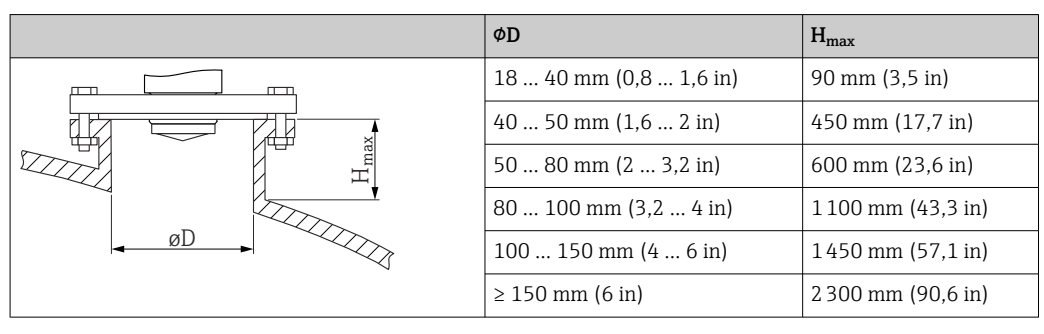

### 5.2.8 Prozessanschluss M24, 180 GHz; PTFE

#### Hinweise zum Montagestutzen

Die maximale Stutzenlänge *Hmax* hängt vom Stutzendurchmesser *D* ab.

*Maximale Stutzenlänge Hmax in Abhängigkeit vom Stutzendurchmesser D*

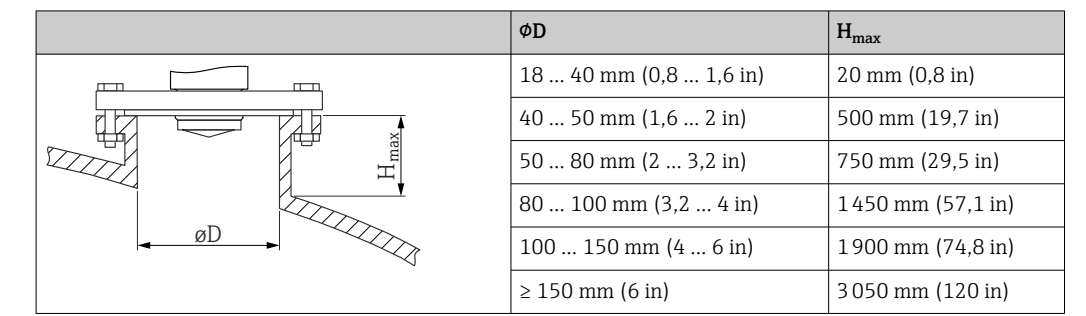

## 5.3 Montagekontrolle

- Ist das Gerät unbeschädigt (Sichtkontrolle)?
- □ Sind Messstellenkennzeichnung und Beschriftung korrekt (Sichtkontrolle)?
- □ Ist das Gerät sachgerecht befestigt?
- Erfüllt das Gerät die Messstellenspezifikationen?

Zum Beispiel:

- **D** Prozesstemperatur
- □ Prozessdruck
- Umgebungstemperatur
- □ Messbereich

# <span id="page-15-0"></span>6 Elektrischer Anschluss

## 6.1 Gerät anschließen

## 6.1.1 Potenzialausgleich

Bei Bedarf Potenzialausgleich über Prozessanschluss oder kundenseitige Erdungsschelle herstellen.

## 6.1.2 Versorgungsspannung

12 ... 30  $V_{DC}$  an einem Gleichstrom-Netzteil

Die IO-Link Kommunikation ist erst ab einer Versorgungsspannung von 18 V gewährleistet.

Das Netzteil muss sicherheitstechnisch geprüft sein (z. B. PELV, SELV, Class 2) und  $|1 \cdot |$ den jeweiligen Protokollspezifikationen genügen.

Schutzschaltungen gegen Verpolung, HF-Einflüsse und Überspannungsspitzen sind eingebaut.

## 6.1.3 Leistungsaufnahme

Um die Gerätesicherheit gemäß Norm IEC/EN 61010 zu erfüllen, muss durch die Installation dafür gesorgt werden, dass der maximale Strom auf 500 mA begrenzt wird.

## 6.1.4 Überspannungsschutz

Das Gerät erfüllt die Produktnorm IEC/DIN EN 61326-1 (Tabelle 2 Industrieumgebung). Abhängig von der Art des Anschlusses (DC-Versorgung, Ein- Ausgangsleitung) werden nach IEC/DIN EN 61326-1 verschiedene Prüfpegel gegen transiente Überspannungen (IEC/DIN EN 61000-4-5 Surge) angewandt: Prüfpegel für DC-Versorgungsleitungen und IO-Leitungen: 1000 V Leitung gegen Erde.

### Überspannungsschutzkategorie

Gemäß IEC/DIN EN 61010-1 ist das Gerät für den Einsatz in Netzen der Überspannungsschutzkategorie II vorgesehen.

### 6.1.5 Einstellbereich

Schaltpunkte können via IO-Link konfiguriert werden.

### 6.1.6 Schaltvermögen

- Schaltzustand EIN:  $I_a \leq 200$  mA<sup>1)</sup>; Schaltzustand AUS:  $I_a < 0.1$  mA<sup>2)</sup>
- Schaltzyklen:  $>1 \cdot 10^7$
- Spannungsabfall PNP: ≤ 2 V
- Überlastsicherheit: Automatische Lastüberprüfung des Schaltstroms;
	- Max. kapazitive Last: 1 µF bei max. Versorgungsspannung (ohne resistive Last)
	- Max. Periodendauer: 0,5 s; min.  $t_{on}$ : 40 µs
	- **•** Periodische Schutzabschaltung bei Überstrom ( $f = 1$  Hz)

### 6.1.7 Anschlussbelegung

#### **AWARNUNG**

#### Versorgungsspannung möglicherweise angeschlossen!

Stromschlag- und/oder Explosionsgefahr

- ‣ Sicherstellen, dass beim Anschluss keine Versorgungsspannung anliegt.
- ‣ Die Versorgungsspannung muss mit den Angaben auf dem Typenschild übereinstimmen.
- ‣ Gemäß IEC/EN 61010 ist für das Gerät ein geeigneter Trennschalter vorzusehen.
- ‣ Die Kabelisolationen müssen unter Berücksichtigung von Versorgungsspannung und Überspannungskategorie ausreichend bemessen sein.
- ‣ Die Temperaturbeständigkeit der Anschlusskabel muss unter Berücksichtigung der Einsatztemperatur ausreichend bemessen sein.
- ‣ Schutzschaltungen gegen Verpolung, HF-Einflüsse und Überspannungsspitzen sind eingebaut.

#### **A**WARNUNG

#### Einschränkung der elektrischen Sicherheit durch falschen Anschluss!

‣ Nicht explosionsgefährdeter Bereich: Um die Gerätesicherheit gemäß Norm IEC/EN 61010 zu erfüllen, muss durch die Installation dafür gesorgt werden, dass der maximale Strom auf 500 mA begrenzt wird.

### **HINWEIS**

#### Beschädigung des Analogeingangs der SPS durch falschen Anschluss

‣ Den aktiven PNP-Schaltausgang des Geräts nicht an den 4 … 20 mA-Eingang einer SPS anschließen.

Gerät gemäß folgender Reihenfolge anschließen:

- 1. Prüfen, ob die Versorgungsspannung mit der am Typenschild angegebenen Versorgungsspannung übereinstimmt.
- 2. Gerät gemäß folgender Abbildung anschließen.
- 3. Versorgungsspannung einschalten.

<sup>1)</sup> Bei gleichzeitiger Benutzung der Ausgänge "1 x PNP + 4 ... 20 mA" kann der Schaltausgang OUT1 mit bis zu 100 mA Laststrom über den gesamten Temperaturbereich belastet werden. Bis 50 °C (122 °F) Umgebungstemperatur und bis 85 °C (185 °F) Prozesstemperatur darf der Schaltstrom bis zu 200 mA betragen. Wird die Konfiguration "1 x PNP" oder "2 x PNP" benutzt, so können die Schaltausgänge in Summe mit bis zu 200 mA über den gesamten Temperaturbereich belastet werden.

<sup>2)</sup> Beim Schaltausgang OUT2 abweichend, für Schaltzustand AUS: I<sub>a</sub> < 3,6 mA und U<sub>a</sub> < 2 V und für Schaltzustand EIN: Spannungsabfall PNP: ≤ 2,5 V

#### 2-Draht

<span id="page-17-0"></span>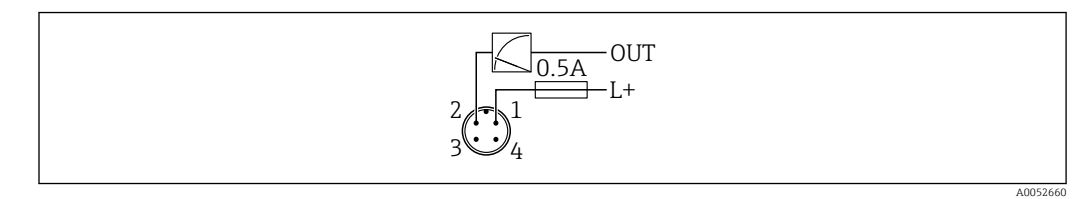

*1 Versorgungsspannung L+, Aderfarbe braun (BN)*

*2 OUT (L-), Aderfarbe weiß (WH)*

#### 3- oder 4-Draht

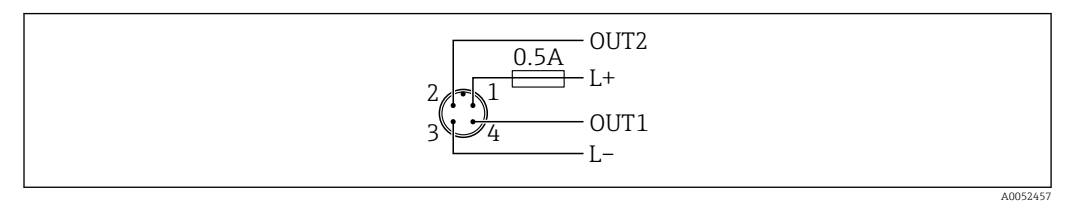

- *1 Versorgungsspannung L+, Aderfarbe braun (BN)*
- *2 Schalt- oder Analogausgang (OUT2), Aderfarbe weiß (WH)*
- *3 Versorgungsspannung L-, Aderfarbe blau (BU)*
- *4 Schalt- oder IO-Link-Ausgang (OUT1), Aderfarbe schwarz (BK)*

Die Funktionalität des Ausgangs 1 und 2 ist konfigurierbar.

#### *Anschlussbeispiele*

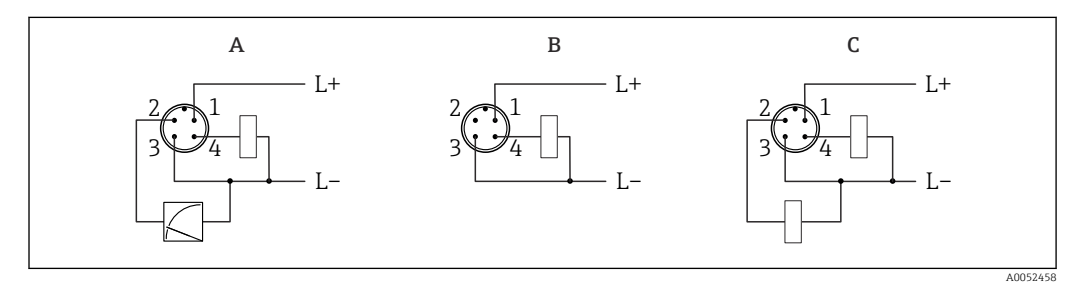

- *A 1 x PNP Schalt- und Analogausgang (Standard-Einstellung)*
- *B 1 x PNP Schaltausgang (Stromausgang muss deaktiviert werden. Wenn Stromausgang nicht deaktiviert wurde, dann erscheint eine Meldung. Bei Vor-Ort-Anzeige: Fehler wird angezeigt. Bei LED-Anzeige: Betriebszustand LED leuchtet dauerhaft rot.)*
- *C 2 x PNP Schaltausgang (2. Ausgang auf Schaltausgang stellen)*

## 6.2 Schutzart sicherstellen

Bei montiertem M12-Anschlusskabel: IP66/68/69, NEMA Type 4X/6P

### **HINWEIS**

#### Verlust der IP-Schutzklasse durch falsche Montage!

- ‣ Die Schutzart gilt nur, wenn das verwendete Anschlusskabel eingesteckt und festgeschraubt ist.
- ‣ Die Schutzart gilt nur, wenn das verwendete Anschlusskabel gemäß der angestrebten Schutzklasse spezifiziert ist.

## 6.3 Anschlusskontrolle

- □ Sind Gerät oder Kabel unbeschädigt (Sichtkontrolle)?
- Erfüllt das verwendete Kabel die Anforderungen?
- <span id="page-18-0"></span>□ Ist das montierte Kabel von Zug entlastet?
- Ist die Anschlussverschraubung sachgerecht montiert?
- Stimmt die Versorgungsspannung mit den Angaben auf dem Typenschild überein?
- □ Keine Verpolung, Anschlussbelegung korrekt?

 Wenn Versorgungsspannung vorhanden: Ist das Gerät betriebsbereit und erscheint eine Anzeige auf der Vor-Ort-Anzeige oder leuchtet die grüne Betriebszustand LED?

# 7 Bedienungsmöglichkeiten

## 7.1 Übersicht zu Bedienungsmöglichkeiten

- Bedienung über Bedientaste LED-Anzeige
- Bedienung über Vor-Ort-Anzeige
- Bedienung über Bluetooth®
- Bedienung über Endress+Hauser Bedientool
- Bedienung über IO-Link Master

## 7.2 Aufbau und Funktionsweise des Bedienmenüs

Der Aufbau der Bedienmenüs von Vor-Ort-Anzeige und den Endress+Hauser Bedientools FieldCare oder DeviceCare unterscheidet sich folgendermaßen:

Die Vor-Ort-Anzeige hat einen reduzierten Menüumfang, um grundlegende Einstellungen am Gerät vorzunehmen.

Mit den Bedientools (FieldCare, DeviceCare, SmartBlue) steht das vollumfängliche Bedienmenü zur Verfügung, um komplexere Einstellungen am Gerät vorzunehmen.

Assistenten erleichtern die Inbetriebnahme der verschiedenen Anwendungen. Der Anwender wird durch die einzelnen Parametrierschritte geleitet.

### 7.2.1 Übersicht über das Bedienmenü

#### Menü "Benutzerführung"

Im Hauptmenü Benutzerführung befinden sich die Funktionen, die dem Nutzer ermöglichen schnell grundsätzliche Aufgaben, z. B. die Inbetriebnahme auszuführen. In erster Linie sind dies geführte Assistenten und themenübergreifende Sonderfunktionen.

#### Menü "Diagnose"

Einstellungen und Informationen zur Diagnose sowie Hilfe zur Störungsbehebung.

#### Menü "Applikation"

Funktionen zur detaillierten Prozessanpassung, um das Gerät optimal in die Applikation einzubinden.

#### Menü "System"

Systemeinstellungen zu Gerätemanagement, Benutzerverwaltung oder Sicherheit.

## <span id="page-19-0"></span>7.2.2 Benutzerrollen und ihre Zugriffsrechte

- Dieses Gerät unterstützt 2 Benutzerrollen: Instandhalter und Bediener
- Die Benutzerrolle Instandhalter (Auslieferungszustand) hat Lese-/Schreibzugriffsrechte.
- Die Benutzerrolle Bediener hat nur Lesezugriffsrechte.

Im Hauptmenü wird die aktuell verwendete Benutzerrolle angezeigt.

Mit der Benutzerrolle Instandhalter kann das Gerät umfänglich parametriert werden. Danach kann der Zugriff auf die Parametrierung durch Vergabe eines Passwortes gesperrt werden. Dieses Passwort dient als Freigabecode und schützt die Geräteparametrierung vor unerlaubtem Zugriff.

Durch die Sperrung wechselt die Benutzerrolle Instandhalter in die Benutzerrolle Bediener. Ein erneuter Zugriff auf die Parametrierung erfolgt durch Eingabe des Freigabecodes.

Bei Eingabe eines falschen Freigabecodes erhält der Anwender die Zugriffsrechte der Benutzerrolle Bediener.

Passwort vergeben, Benutzerrolle wechseln:

 $\triangleright$  Navigation: System  $\rightarrow$  Benutzerverwaltung

## 7.3 Zugriff auf Bedienmenü via LED-Anzeige

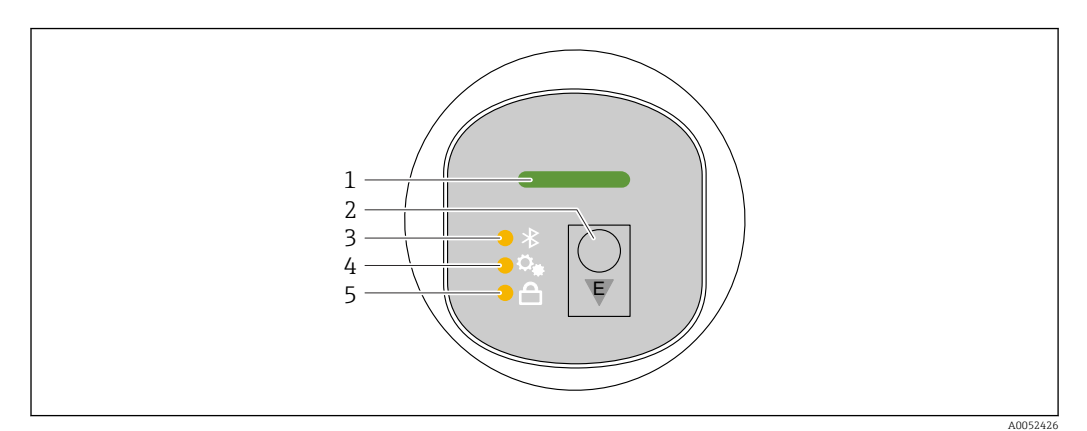

### 7.3.1 Übersicht

- *1 Betriebszustand LED*
- *2 Bedientaste "E"*
- *3 Bluetooth LED*
- *4 Ein-Tasten-Inbetriebnahme LED*
- *5 Tastenverriegelung LED*

Bei aktiver Bluetooth-Verbindung ist die Bedienung an der LED-Anzeige nicht mög-I÷ lich.

#### Betriebszustand LED (1)

Siehe Kapitel Diagnoseereignisse.

#### Bluetooth LED (3)

- LED leuchtet: Bluetooth aktiviert
- LED leuchtet nicht: Bluetooth deaktiviert oder Bluetooth Option nicht bestellt
- LED blinkt: Bluetooth-Verbindung hergestellt

#### Tastenverriegelung LED (5)

- LED leuchtet: Taste gesperrt
- LED leuchtet nicht: Taste freigegeben

### 7.3.2 Bedienung

Die Bedienung erfolgt durch kurzes Drücken (< 2 s) oder langes Drücken (> 2 s) der Bedientaste "E".

#### **Navigation**

- Die LED der jeweils ausgewählten Funktion blinkt
- Durch kurzes Drücken der Bedientaste "E" kann zwischen den Funktionen gewechselt werden
- Durch langes Drücken der Bedientaste "E" kann die jeweilige Funktion ausgewählt werden

*Blinkverhalten der LEDs (aktiv/inaktiv)*

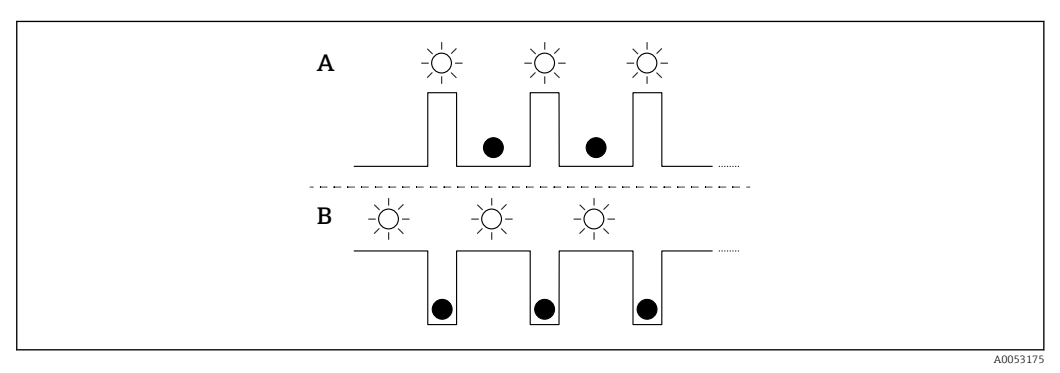

- *A Funktion ausgewählt, aber nicht aktiv*
- *B Funktion ausgewählt und aktiv*

#### Tastenverriegelung aufheben

- 1. Bedientaste "E" lang drücken.
	- ← Bluetooth LED blinkt.
- 2. Bedientaste "E" wiederholt kurz drücken bis Tastenverriegelung LED blinkt.
- 3. Bedientaste "E" lang drücken.
	- Tastenverriegelung ist aufgehoben.

#### Bluetooth aktivieren oder deaktivieren

- 1. Bei Bedarf Tastenverriegelung aufheben.
- 2. Bedientaste "E" wiederholt kurz drücken bis die Bluetooth LED blinkt.
- 3. Bedientaste "E" lang drücken.
	- Bluetooth ist aktiviert (Bluetooth LED leuchtet) oder Bluetooth ist deaktiviert (Bluetooth LED erlischt).

## <span id="page-21-0"></span>7.4 Zugriff auf Bedienmenü via Vor-Ort-Anzeige

#### Funktionen:

- Anzeige von Messwerten sowie Stör- und Hinweismeldungen
- Anzeige eines Symbols, dass im Fehlerfall erscheint
- Elektronisch ausrichtbare Vor-Ort-Anzeige (automatische und manuelle Ausrichtung der Messwertanzeige in 90°-Schritten)

 Die Messwertanzeige dreht sich automatisch je nach Einbaulage beim Starten des Gerätes.

- Grundlegende Einstellungen über die Vor-Ort-Anzeige mit Touch Control <sup>3)</sup>
	- Auswahl der Bediensprache
	- Start der Heartbeat Verification mit bestanden/nicht bestanden-Rückmeldung auf der Vor-Ort-Anzeige
	- Verriegelung ein/aus
	- Bluetooth ein/aus
	- Assistent Inbetriebnahme für grundlegende Einstellungen
	- Geräteinformationen wie Name, Seriennummer und Firmware-Version ablesen
	- Aktive Diagnose und Status
	- Gerät zurücksetzen
	- Farben umkehren für helle Lichtverhältnisse

Die Hintergrundbeleuchtung passt sich in Abhängigkeit von der Klemmenspannung automatisch an.

Über das Bedienmenü lässt sich die Standard-Anzeige dauerhaft einstellen.

Bei der folgenden Abbildung handelt es sich um eine exemplarische Darstellung. Die Anzeige ist abhängig von den Einstellungen der Vor-Ort-Anzeige.

Anzeige wahlweise durch Wischbewegung (Swipe) von links nach rechts (siehe A, B und C in folgender Grafik). Die Wischbewegung funktioniert nur, wenn die Anzeige mit Touch Control bestellt und das Display vorher entriegelt wurde.

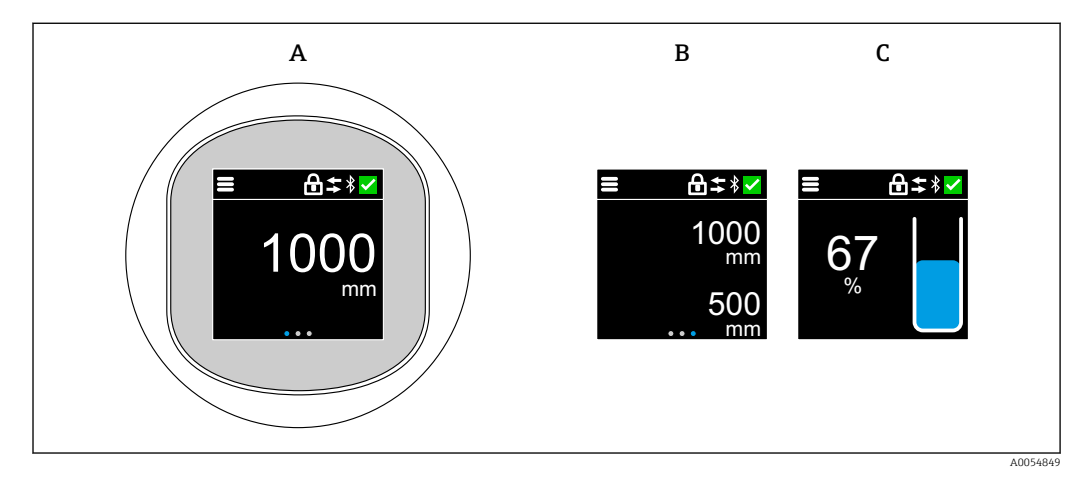

*A Standard-Anzeige: 1 Messwert mit Einheit (einstellbar)*

- *B 2 Messwerte, jeweils mit Einheit (einstellbar)*
- *C Grafische Messwertdarstellung in %, Füllstandsanzeige proportional zum Messwert*

Die Darstellung der physikalischen Schaltausgänge erfolgt über eine zusätzliche Einstellung der Vor-Ort-Anzeige.

<sup>3)</sup> Bei Geräten ohne Touch Control sind die Einstellungen über Bedientools (FieldCare, DeviceCare, SmartBlue) möglich.

A0054848

<span id="page-22-0"></span>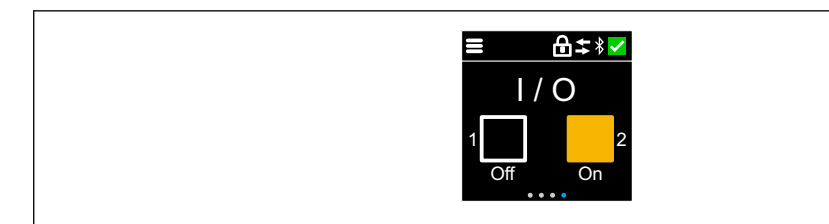

*D Schaltzustandsanzeige Ausgänge OUT1 und OUT2*

Bei aktivem Schaltausgang verfärbt sich die Schaltfläche gelb, und die Anzeige wech- $|\mathbf{A}|$ selt von "Off" zu "On".

### 7.4.1 Bedienung

### Navigation

Navigieren durch Wischbewegung (Swipe) mit dem Finger.

Bei aktiver Bluetooth-Verbindung ist die Bedienung an der LED-Anzeige nicht möglich.

#### Option auswählen und bestätigen

Gewünschte Option auswählen und über den Haken oben rechts bestätigen (siehe folgende Bilder).

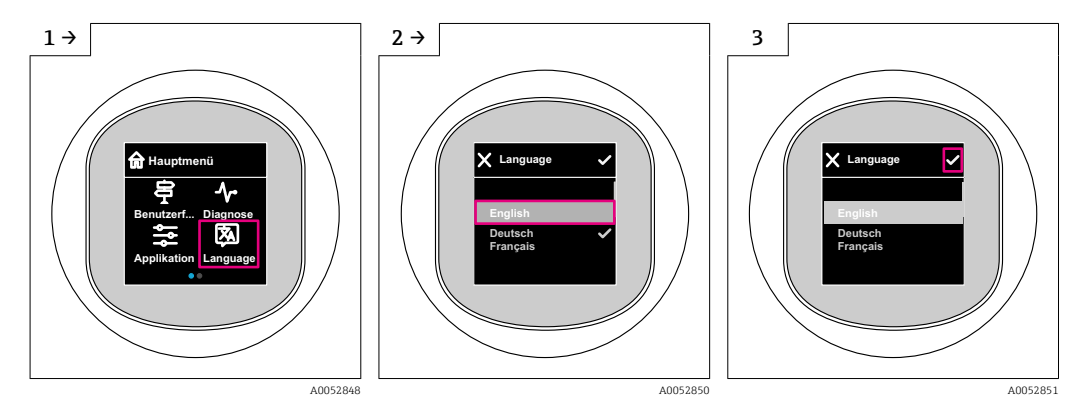

## 7.5 Vor-Ort-Anzeige Verriegelung oder Entriegelung

### 7.5.1 Entriegelung

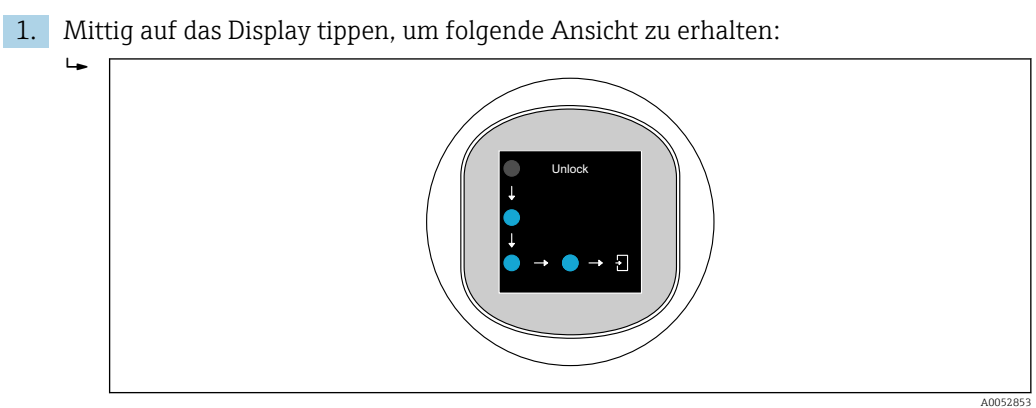

<span id="page-23-0"></span>2. Mit dem Finger den Pfeilen ohne Unterbrechung folgen.

 $\rightarrow$  Display ist entriegelt.

### 7.5.2 Verriegelung

P Die Bedienung verriegelt sich automatisch (außer im Assistent Sicherheitsmodus):

- nach 1 min auf der Hauptseite
- nach 10 min innerhalb des Bedienmenüs

## 7.6 Zugriff auf Bedienmenü via Bedientool

### 7.6.1 Bedientool anschließen

Der Zugriff via Bedientool ist folgendermaßen möglich:

- Über IO-Link, z. B. Fieldport SFP20, über IODD Interpreter DTM in FieldCare/DeviceCare
- Über Bluetooth (optional)

#### FieldCare

#### *Funktionsumfang*

FDT-basiertes Anlagen-Asset-Management-Tool von Endress+Hauser. FieldCare kann alle intelligenten Feldeinrichtungen in einer Anlage konfigurieren und unterstützt bei deren Verwaltung. Durch Verwendung von Statusinformationen stellt FieldCare darüber hinaus ein einfaches, aber wirkungsvolles Mittel dar, deren Zustand zu kontrollieren.

Der Zugriff erfolgt via digitale Kommunikation (Bluetooth, IO-Link)

Typische Funktionen:

- Parametrierung von Messumformern
- Laden und Speichern von Gerätedaten (Upload/Download)
- Dokumentation der Messstelle
- Visualisierung des Messwertspeichers (Linienschreiber) und Ereignis-Logbuchs

Weitere Informationen zu FieldCare: Siehe Betriebsanleitungen zu FieldCare

#### DeviceCare

#### *Funktionsumfang*

Tool zum Verbinden und Konfigurieren von Endress+Hauser Feldgeräten.

DeviceCare stellt zusammen mit den DTMs (Device Type Manager) eine komfortable und umfassende Lösung dar.

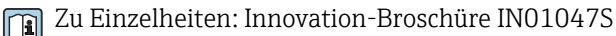

#### FieldXpert SMT70, SMT77

Der Tablet PC Field Xpert SMT70 für die Gerätekonfiguration ermöglicht ein mobiles Plant Asset Management in explosions- (Ex-Zone 2) und nicht explosionsgefährdeten Bereichen. Er eignet sich für das Inbetriebnahme- und Wartungspersonal. Er verwaltet Endress+Hauser und 3rd-Party Feldinstrumente mit digitaler Kommunikationsschnittstelle und dokumentiert den Arbeitsfortschritt. Der SMT70 ist als Komplettlösung konzipiert. Mit einer vorinstallierten Treiberbibliothek, stellt er ein einfaches und touchfähiges "Werkzeug" dar. Damit lassen sich die Feldinstrumente während ihres gesamten Lebenszyklus verwalten.

Technische Information TI01342S

<span id="page-24-0"></span>Der Tablet PC Field Xpert SMT77 für die Gerätekonfiguration ermöglicht ein mobiles Plant Asset Management in Ex-Zone-1-Bereichen.

Technische Information TI01418S  $\sqrt{1}$ 

### 7.6.2 Bedienung über SmartBlue-App

Das Gerät kann via SmartBlue-App bedient und konfiguriert werden.

- Voraussetzung für die Nutzung ist der Download der SmartBlue-App auf einem Mobilgerät
- Informationen zur Kompatibilität der SmartBlue-App mit Mobilgeräten: siehe Apple App Store (iOS-Geräte) oder Google Play Store (Android-Geräte)
- Fehlbedienung durch Unbefugte wird durch verschlüsselte Kommunikation und Passwortverschlüsselung verhindert
- Die Bluetooth®-Funktion kann nach der erstmaligen Geräteeinrichtung deaktiviert werden

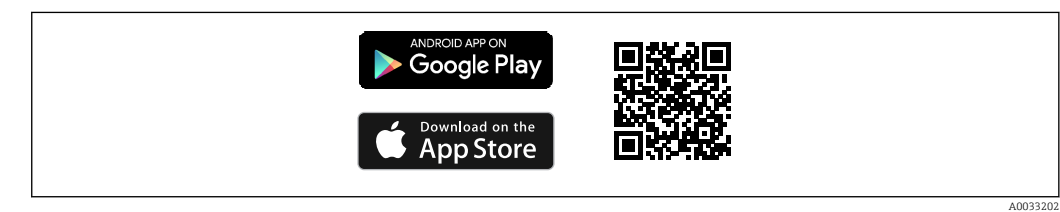

 *3 QR-Code zur kostenlosen Endress+Hauser SmartBlue-App*

Download und Installation:

- 1. QR-Code scannen oder im Suchfeld des Apple App Store (iOS) oder Google Play Store (Android) SmartBlue eingeben.
- 2. SmartBlue-App installieren und starten.
- 3. Bei Android-Geräten: Standortbestimmung (GPS) aktivieren (bei iOS-Geräten nicht erforderlich).
- 4. Empfangsbereites Gerät aus der angezeigten Geräteliste auswählen.

#### Login:

1. Benutzername eingeben: admin

2. Initial-Passwort eingeben: Seriennummer des Geräts

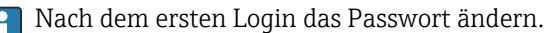

Passwort vergessen? Den Endress+Hauser Service kontaktieren.

## 8 Systemintegration

## 8.1 IO-Link Download

http://www.endress.com/download

• Bei Suchbereich "Software" auswählen

- Bei Softwaretyp "Gerätetreiber" auswählen IO-Link (IODD) auswählen
- Bei Textsuche den Gerätenamen eingeben

#### <span id="page-25-0"></span>https://ioddfinder.io-link.com/

Suche nach

- Hersteller
- Artikelnummer
- Produkt-Typ

## 8.2 Prozessdaten

Das Gerät hat 2 Ausgänge. Die Ausgänge können jeweils als 1 Stromausgang und 1 Schaltausgang oder als 2 Schaltausgänge konfiguriert werden.

Der Status der Schaltausgänge (SSC), der Messwert (MDC) und der Endress+Hauser spezifische, erweiterte Gerätstatus (Extended device status), wird in Form von Prozessdaten über IO-Link übertragen. Die Prozessdaten werden gemäß dem IO-Link Smart Sensor Profile Type 4.3 zyklisch übertragen.

Im SIO-Modus wird der Schaltausgang am Stecker M12 Pin 4 geschaltet. Im IO-Link-Kommunikationsbetrieb ist dieser Pin ausschließlich der Kommunikation vorbehalten. Der zweite Ausgang am Stecker M12 Pin 2 ist immer aktiv und kann wahlweise über IO-Link, Display oder Bluetooth deaktiviert oder umkonfiguriert werden.

Die Übertragung der Prozessdaten erfolgt gemäß Funktionsklasse "Measurement Data Channel, (floating point) [0x800E]" zyklisch. Bei den Schaltausgängen entspricht 1 oder DC 24 V dem logischen Zustand "geschlossen" auf dem Schaltausgang.

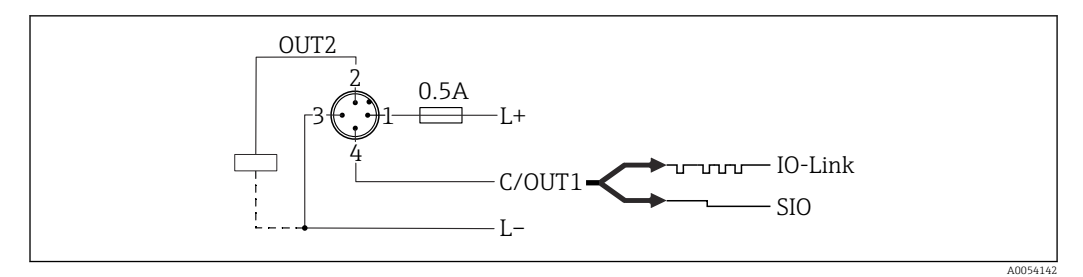

- *1 Versorgungsspannung L+, Aderfarbe braun (BN)*
- *2 Schalt- oder Analogausgang (OUT2), Aderfarbe weiß (WH)*
- *3 Versorgungsspannung L-, Aderfarbe blau (BU)*
- *4 Schalt- oder IO-Link-Ausgang (OUT1), Aderfarbe schwarz (BK)*

Folgende Tabelle zeigt eine beispielhafte Abbildung eines Prozessdatenframes, der drei verschiedene Messwerte enthält. Je nach Produkt und ausgewählter Konfiguration kann die Anzahl der Messwerte variieren.

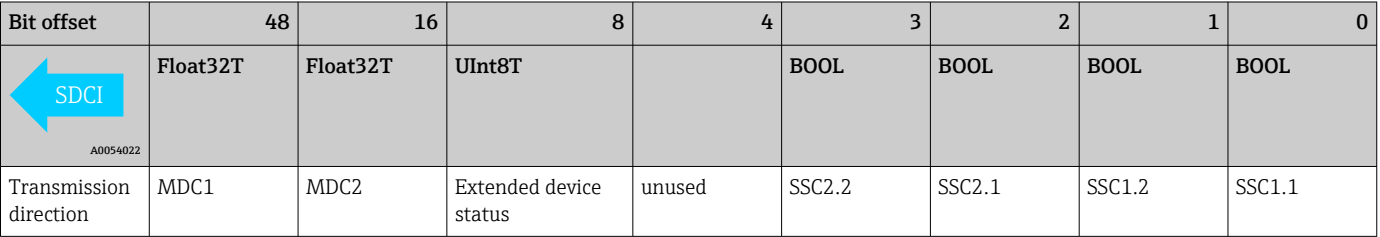

<span id="page-26-0"></span>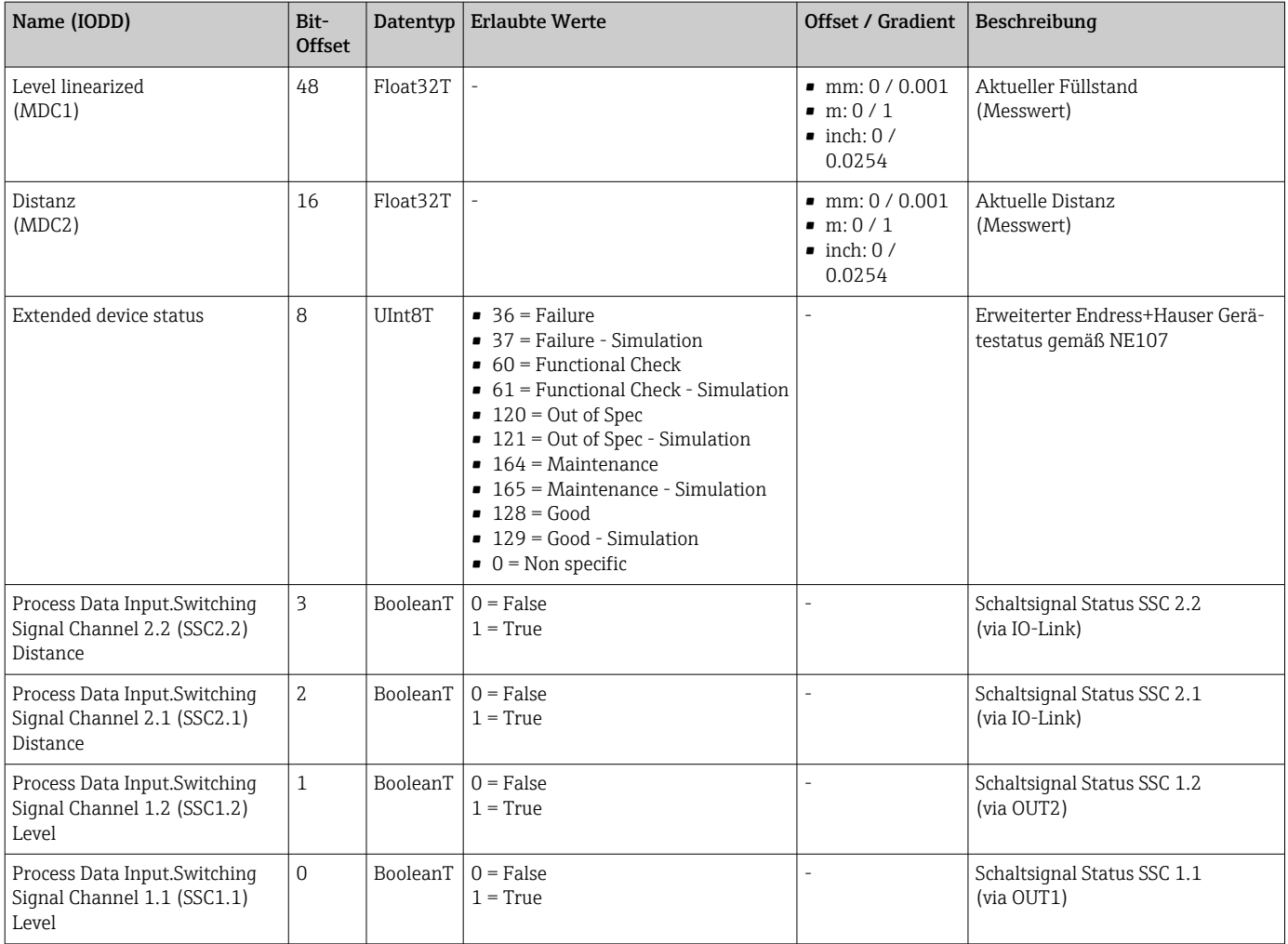

## 8.3 Gerätedaten auslesen und schreiben (ISDU – Indexed Service Data Unit)

Gerätedaten werden immer azyklisch und auf Anfrage des IO-Link Masters ausgetauscht. Mit Hilfe der Gerätedaten können Parameterwerte oder Gerätezustände ausgelesen werden. Alle Gerätedaten und Parameter (Endress+Hauser und IO-Link spezifisch sowie Systemkomandos) können der dem Gerät zugehörigen separaten Dokumentation der Geräteparameter entnommen werden.

## 8.4 Schaltsignale

Die Schaltsignale bieten eine einfache Möglichkeit, die Messwerte auf Grenzüberschreitung zu überwachen.

Jedes Schaltsignal ist einem Prozesswert klar zugeordnet und liefert einen Status. Dieser Status wird mit den Prozessdaten übertragen. Mittels der Konfigurationsparameter eines "Switching Signal Channels" (SSC) ist das Schaltverhalten dieses Status zu konfigurieren. Neben der manuellen Konfiguration für die Schaltpunkte SP 1 und SP 2 steht zusätzlich ein Einlern-Mechanismus im "Teach"-Menü zur Verfügung. Hierbei wird per Systembefehl der jeweilige aktuelle Prozesswert in den gewählten SSC geschrieben. Dabei ist der Parameter "Logic" immer "High active". Falls die Logik invertiert werden soll, kann der Parameter "Logic" auf "Low active" gesetzt werden. Details siehe Kapitel "Prozessüberwachung parametrieren".

## <span id="page-27-0"></span>8.5 IO-Link Informationen

IO-Link ist eine Punkt-zu-Punkt-Verbindung für die Kommunikation des Geräts mit einem IO-Link Master. Das Gerät verfügt über eine IO-Link Kommunikationsschnittstelle des Typ "COM2" mit einer zweiten IO-Funktion auf Pin 4. Diese setzt für den Betrieb eine IO-Linkfähige Baugruppe (IO-Link Master) voraus.

Die IO-Link Kommunikationsschnittstelle ermöglicht den direkten Zugriff auf die Prozessund Diagnosedaten. Sie bietet außerdem die Möglichkeit, das Gerät im laufenden Betrieb zu parametrieren.

Physikalische Schicht, das Gerät unterstützt folgende Eigenschaften:

- Spezifikation Version 1.1.3
- Device Identification & Diagnostic Profile [0x4000]
	- Device Identification [0x8000]
	- Process Data Mapping [0x8002]
	- Device Diagnosis [0x8003]
	- Extended Identification [0x8100]
- Smart Sensor Profile Type 4.3.2 [0x0019] mit folgenden Funktionsklassen:
	- Multiple Adjustable Switching Signal Channel [0x800D] Function classes: Quantity detection [0x8014]
	- Measurement Data Channel, (floating point) [0x800E]
	- Multi Teach Single Point [0x8010]
- SIO Modus: Ja
- Geschwindigkeit: COM2; 38,4 kBaud
- Minimale Zykluszeit: 14,8 ms
- Prozessdatenbreite: 80bit
- Data Storage: Ja
- Block Parametrierung: Ja

# 9 Inbetriebnahme

## 9.1 Vorbereitungen

### **A**WARNUNG

Einstellungen am Stromausgang können einen sicherheitsrelevanten Zustand (z. B. Produktüberlauf) zur Folge haben!

- ‣ Einstellungen des Stromausgangs überprüfen.
- ‣ Die Einstellung des Stromausgangs ist abhängig von der Einstellung in Parameter Messmodus Stromausgang.

## 9.2 Installations- und Funktionskontrolle

Vor Inbetriebnahme der Messstelle prüfen, ob die Montage- und Anschlusskontrolle (Checkliste) durchgeführt wurde:

- **A**  Kapitel "Montagekontrolle"
- **A**  Kapitel "Anschlusskontrolle"

## 9.3 Gerät einschalten

Nach dem Einschalten der Versorgungsspannung geht das Gerät nach maximal 4 s in den normalen Betrieb über. Während der Aufstartphase sind die Ausgänge im selben Zustand wie im ausgeschaltenen Zustand.

## <span id="page-28-0"></span>9.4 Übersicht zu Inbetriebnahmemöglichkeiten

- Inbetriebnahme über Bedientaste LED-Anzeige
- Inbetriebnahme über Vor-Ort-Anzeige
- Inbetriebnahme mit SmartBlue-App
- Inbetriebnahme über FieldCare/DeviceCare/Field Xpert
- Inbetriebnahme über weitere Bedientools (AMS, PDM, ...)

## 9.5 Inbetriebnahme über Bedientaste LED-Anzeige

Die Ein-Tasten-Inbetriebnahme ist eine einfache Art der Inbetriebnahme bei einem leeren Behälter. Hierbei wird der Behälterboden gemessen und als 0 % gesetzt. 100 % entspricht 95 % der gemessenen Distanz.

Voraussetzungen:

- Leerer flacher metallischer Tankboden oder Mindest-Füllstand bei 0 % mit gut reflektierendem (wasserbasiertem) Medium
- Keine Störer im Sichtbereich
- Behälterhöhe: 0,2 … 15 m

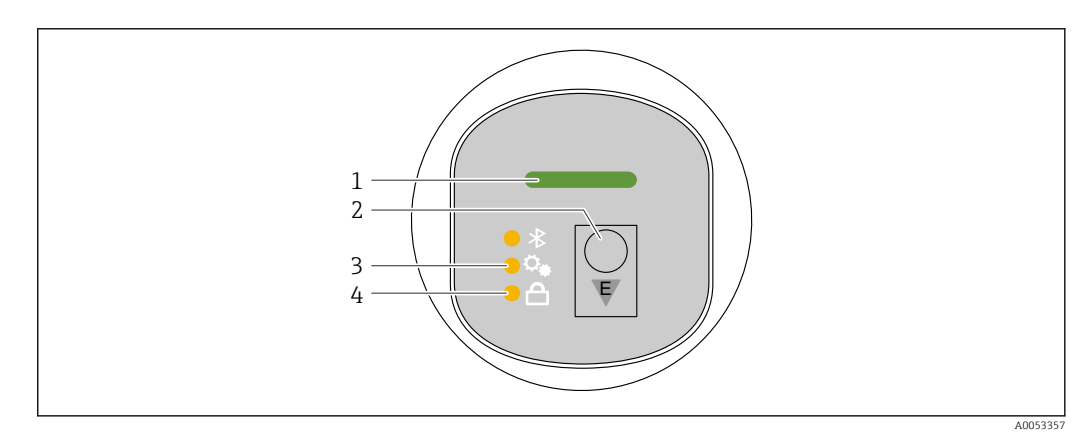

- *1 Betriebszustand LED*
- *2 Bedientaste "E"*
- *3 Ein-Tasten-Inbetriebnahme LED*
- *4 Tastenverriegelung LED*

1. Bei Bedarf Tastenverriegelung aufheben (siehe **A**   Kapitel "Zugriff auf Bedienmenü via LED-Anzeige" > "Bedienung").

2. Bedientaste "E" wiederholt kurz drücken bis die Ein-Tasten-Inbetriebnahme LED blinkt.

- 3. Bedienstaste "E" länger als 4 Sekunden drücken.
	- Ein-Tasten-Inbetriebnahme LED wird ausgeführt. Während der Ausführung blinkt die Ein-Tasten-Inbetriebnahme LED. Die Tastenverriegelung LED und Bluetooth LED sind aus.

Nach der erfolgreichen Ausführung leuchtet die Ein-Tasten-Inbetriebnahme LED dauerhaft für 12 Sekunden. Die Tastenverriegelung LED und Bluetooth LED sind aus.

Bei nicht erfolgreicher Ausführung blinkt die Ein-Tasten-Inbetriebnahme LED schnell für 12 Sekunden. Die Tastenverriegelung LED und Bluetooth LED sind aus.

## 9.6 Inbetriebnahme über Vor-Ort-Anzeige

- 1. Bei Bedarf Bedienung freigeben (siehe **bei Kapitel "Vor-Ort-Anzeige Verriegelung** oder Entriegelung" > "Entriegelung").
- 2. Assistent Inbetriebnahme starten (siehe folgendes Bild)

<span id="page-29-0"></span>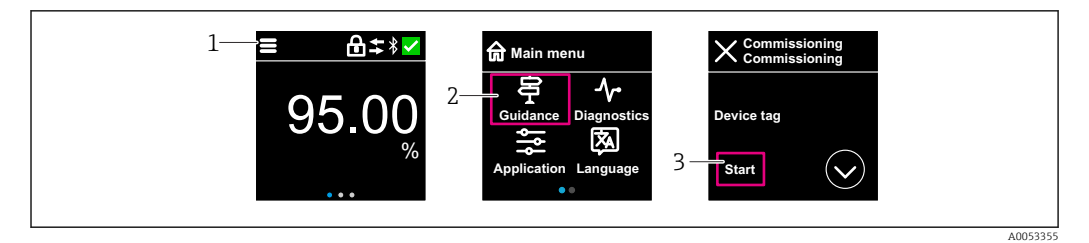

- *1 Auf Menü-Symbol drücken*
- *2 Auf Menü "Benutzerführung" drücken*
- *3 Assistent "Inbetriebnahme" starten*

### 9.6.1 Hinweise zum Assistent "Inbetriebnahme"

Der Assistent Inbetriebnahme ermöglicht eine einfache und benutzergeführte Inbetriebnahme.

- 1. Wenn der Assistent Inbetriebnahme gestartet wurde, in jedem Parameter den passenden Wert eingeben oder die passende Option wählen. Diese Werte werden unmittelbar ins Gerät geschrieben.
- 2. Auf den > klicken, um zur nächsten Seite zu gelangen.
- 3. Wenn alle Seiten ausgefüllt sind: Auf den > klicken, um den Assistent Inbetriebnahme zu schließen.
- Wenn der Assistent Inbetriebnahme abgebrochen wird, bevor alle erforderlichen  $| \cdot |$ Parameter eingestellt wurden, befindet sich das Gerät möglicherweise in einem undefinierten Zustand. In diesem Fall empfiehlt es sich, das Gerät auf Werkseinstellungen zurückzusetzen.

## 9.7 Inbetriebnahme über FieldCare/DeviceCare

- 1. IO-Link IODD Interpreter DTM herunterladen: http://www.endress.com/download. IODD herunterladen: https://ioddfinder.io-link.com/.
- 2. IODD in den IODD Interpreter einbinden. Anschließend FiedCare starten und DTM Katalog aktualisieren.

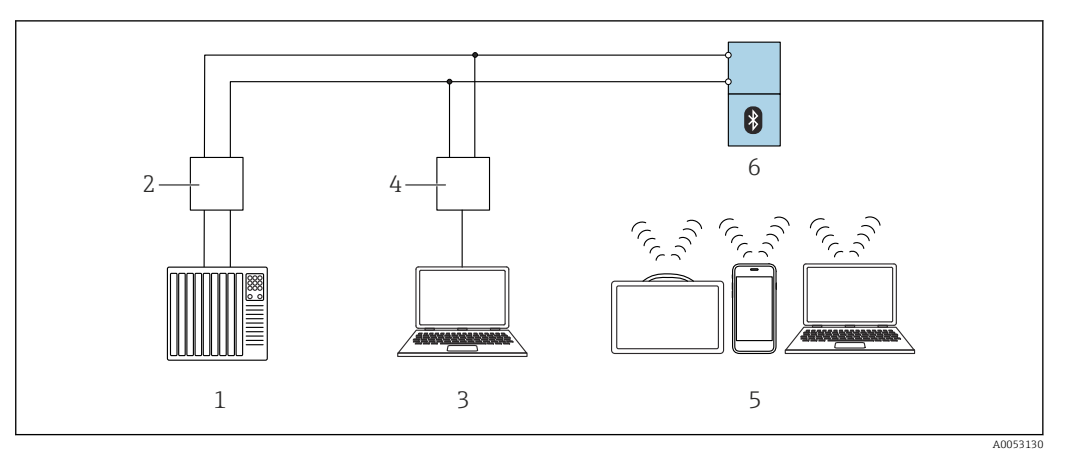

### <span id="page-30-0"></span>9.7.1 Verbindungsaufbau via FieldCare, DeviceCare und FieldXpert

 *4 Möglichkeiten der Fernbedienung via IO-Link*

*1 SPS (Speicherprogrammierbare Steuerung)*

*2 IO-Link Master*

*3 Computer mit Bedientool (z. B. DeviceCare/FieldCare)*

*4 FieldPort SFP20*

*5 Field Xpert SMT70/SMT77, Smartphone oder Computer mit Bedientool (z. B. DeviceCare/FieldCare)*

*6 Messumformer*

### 9.7.2 Hinweise zur IODD

Die folgenden Parameter sind für eine grundlegende Inbetriebnahme relevant:

Untermenü "Grundeinstellungen"

Parameter Medientyp

Parameter Abgleich Leer

Parameter Abgleich Voll

Parameter Anwendung

## 9.8 Inbetriebnahme über weitere Bedientools (AMS, PDM, ...)

Download der gerätespezifischen Treiber: https://www.endress.com/en/downloads Weitere Beschreibung siehe Hilfe zum jeweiligen Bedientool.

## 9.9 Bediensprache einstellen

### 9.9.1 Vor-Ort-Anzeige

#### Bediensprache einstellen

Um die Bediensprache einzustellen, muss zuerst die Vor-Ort-Anzeige entriegelt werden:

1. Bedienmenü öffnen.

2. Schaltfläche Language auswählen.

<span id="page-31-0"></span>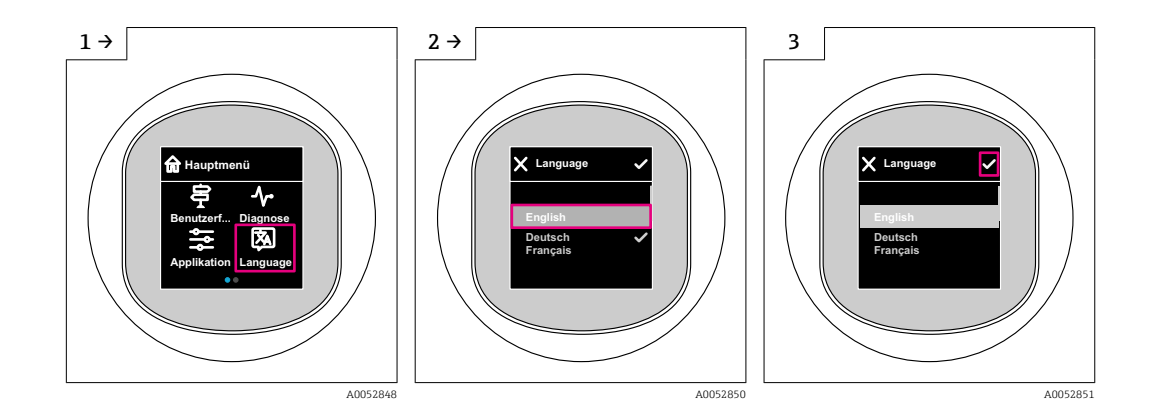

### 9.9.2 Bedientool

Sprache der Vor-Ort-Anzeige einstellen System → Anzeige → Language

## 9.10 Gerät konfigurieren

Inbetriebnahme über Inbetriebnahme-Assistent empfohlen.

Siehe **A**   Kapitel "Inbetriebnahme über Vor-Ort-Anzeige"

Parameter für die Inbetriebnahme siehe **A**   Kapitel "Inbetriebnahme über FieldCare/ DeviceCare" > "Hinweise zur IODD"

### 9.10.1 Füllstandmessung in Flüssigkeiten

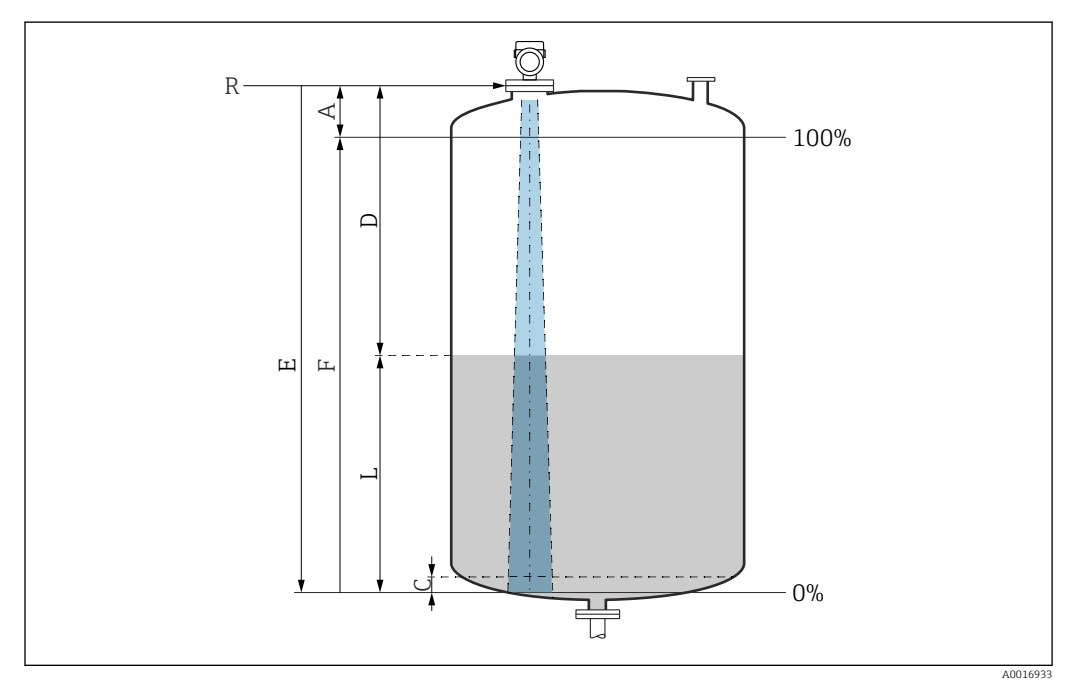

 *5 Konfigurationsparameter zur Füllstandmessung in Flüssigkeiten*

- *R Referenzpunkt der Messung*
- *A Antennenlänge + 10 mm (0,4 in)*
- *C 50 … 80 mm (1,97 … 3,15 in); Medium εr < 2*
- *D Distanz*
- *L Füllstand*
- *E Parameter "Abgleich Leer" (= 0 %)*
- *F Parameter "Abgleich Voll" (= 100 %)*

Bei Medien mit einer niedrigen Dielektrizitätskonstante εr < 2 kann der Tankboden bei sehr niedrigen Füllständen (weniger als Füllstand C) durch das Medium sichtbar sein. In diesem Bereich muss mit einer geringeren Genauigkeit gerechnet werden. Wenn dies nicht akzeptabel ist, sollte der Nullpunkt bei diesen Anwendungen in einem Abstand C über dem Tankboden positioniert werden, siehe Abbildung oben.

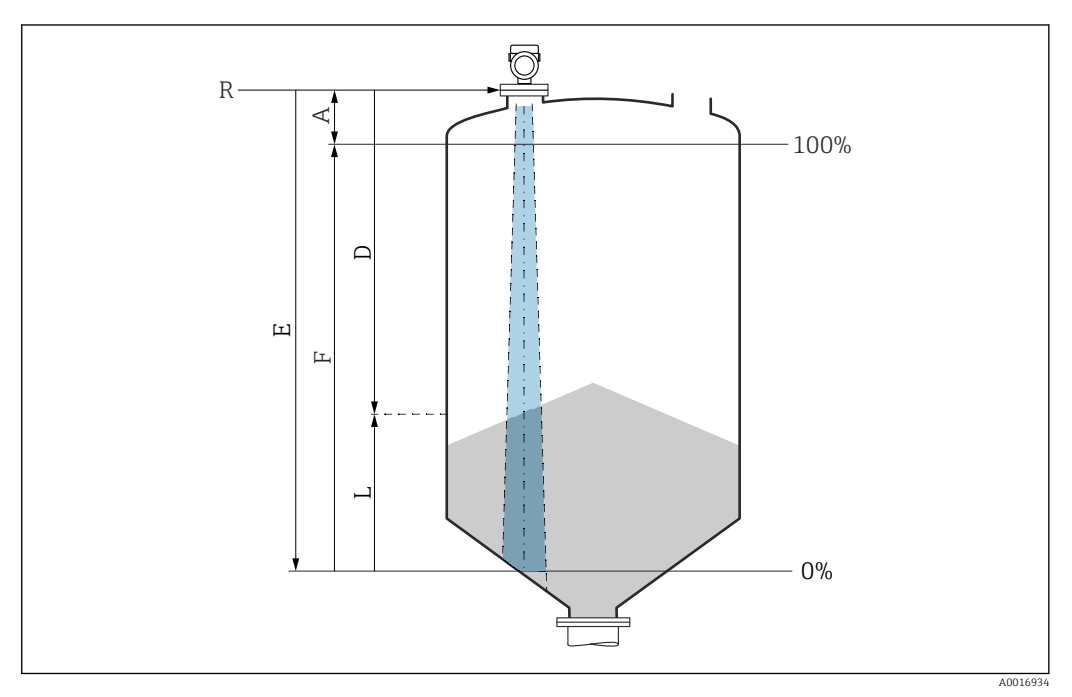

## 9.10.2 Füllstandmessung in Schüttgütern

 *6 Konfigurationsparameter zur Füllstandmessung in Schüttgütern*

- *R Referenzpunkt der Messung*
- *A Antennenlänge + 10 mm (0,4 in)*
- *D Distanz*
- *L Füllstand*
- *E Parameter "Abgleich Leer" (= 0 %)*
- *F Parameter "Abgleich Voll" (= 100 %)*

## 9.10.3 Parameter "Frequenzmodus" einstellen

Über den Parameter Frequenzmodus werden länder- oder regionenspezifische Einstellungen für die Radarsignale festgelegt.

P Der Parameter Frequenzmodus muss zu Beginn der Inbetriebnahme im Bedienmenü über das jeweilige Bedientool eingestellt werden.

Applikation → Sensor → Erweiterte Einstellungen → Frequenzmodus

Arbeitsfrequenz 80 GHz:

- Option Modus 1: Kontinent Europa, USA, Australien, Neuseeland, Kanada
- Option Modus 2: Brasilien, Japan, Südkorea, Taiwan, Thailand
- Option Modus 3: Russland, Kasachstan
- Option Modus 4: Mexico
- Option Modus 5: Indien, Malaysia, Südafrika, Indonesien

Arbeitsfrequenz 180 GHz:

- Option Modus 9: Kontinent Europa
- Option Modus 10: USA

Je nach eingestelltem Modus können sich messtechnische Eigenschaften des Gerätes ändern. Die angegebenen messtechnischen Eigenschaften beziehen sich auf den Auslieferungszustand (bei Arbeitsfrequenz 80 GHz: Modus 1 und bei Arbeitsfrequenz 180 GHz: Modus 9).

## 9.10.4 Prozessüberwachung parametrieren

#### Prozessüberwachung digital (Schaltausgang)

Definierte Schaltpunkte und Rückschaltpunkte sind wählbar, die je nach Konfigurierung mit Fenster- oder Hysteresefunktion als Schließer oder Öffner arbeiten.

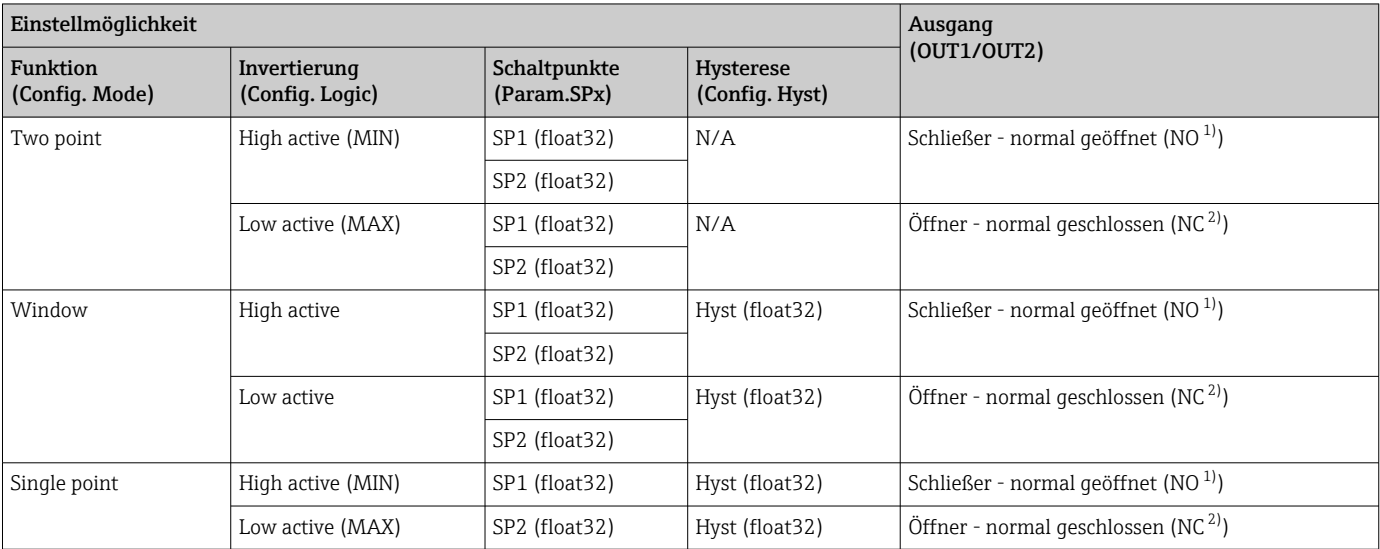

1)  $NO = normally open$ <br>2)  $NC = normally close$ 

 $NC = normally closed$ 

Bei einem Geräteneustart innerhalb der gegebenen Hysterese ist der Schaltausgang offen (0 V am Ausgang anliegend).

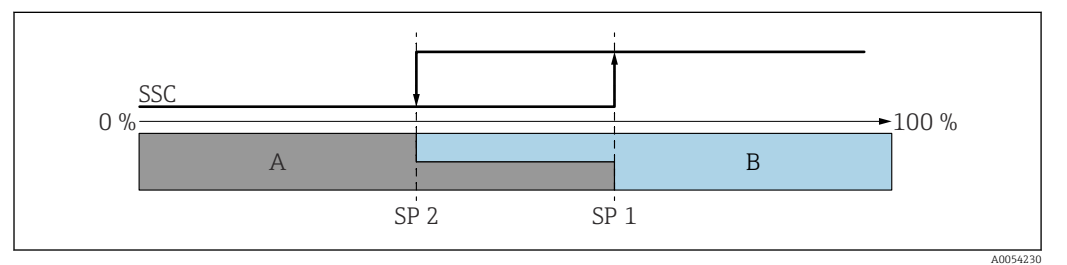

 *7 SSC, Two-Point*

*SP 2 Schaltpunkt mit kleinerem Messwert*

*SP 1 Schaltpunkt mit größerem Messwert*

*A inaktiv*

*B aktiv*

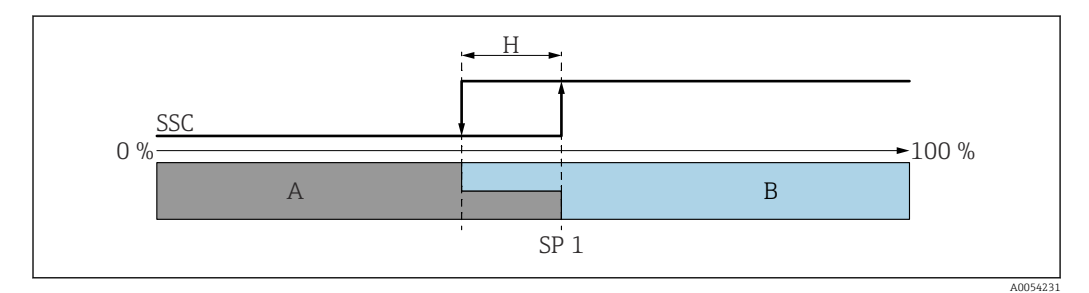

 *8 SSC, Single Point*

- *H Hysterese*
- *SP 1 Schaltpunkt*
- *A inaktiv*
- *B aktiv*

<span id="page-34-0"></span>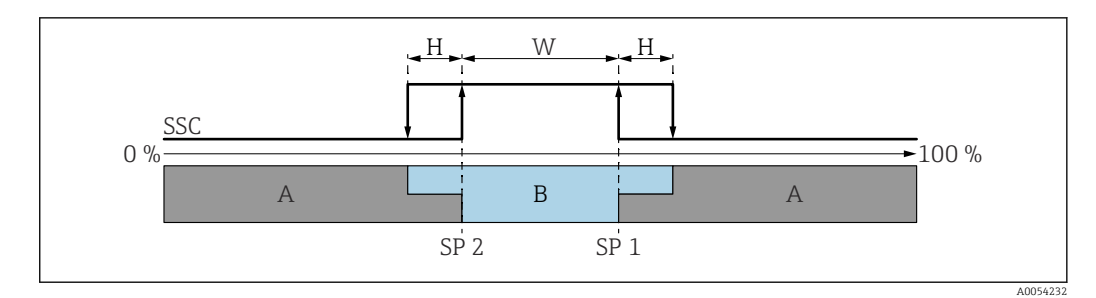

- *9 SSC, Window*
- *H Hysterese*
- *W Fenster*
- *SP 2 Schaltpunkt mit kleinerem Messwert*
- *SP 1 Schaltpunkt mit größerem Messwert*
- *A inaktiv*
- *B aktiv*

#### Teach-Vorgang (IODD)

Beim Teach-Vorgang wird ein Schaltpunkt nicht manuell eingegeben, sondern er wird festgelegt, indem der aktuell anliegende Prozesswert eines Schaltsignalkanals (SSC) dem Schaltpunkt zugewiesen wird. Um den Prozesswert zuzuweisen, wird im nächsten Schritt im Parameter "System command" der entsprechende Schaltpunkt gewählt, z. B. "SP 1".

Durch aktivieren von "Teach SP 1" oder "Teach SP 2" können die aktuellen Prozess-Messwerte als Schaltpunkt SP 1 oder SP 2 übernommen werden. Die Hysterese wird jeweils manuell eingegeben!

## 9.11 Einstellungen schützen vor unerlaubtem Zugriff

#### 9.11.1 Software-Verriegelung oder Entriegelung

#### Verriegelung per Passwort in FieldCare/DeviceCare/SmartBlue-App

Der Zugriff auf die Parametrierung des Geräts kann durch Vergabe eines Passwortes verriegelt werden. Im Auslieferungszustand ist die Benutzerrolle Option Instandhalter. Mit der Benutzerrolle Option Instandhalter kann das Gerät komplett parametriert werden. Danach kann der Zugriff auf die Parametrierung durch Vergabe eines Passwortes gesperrt werden. Die Option Instandhalter wird durch die Sperrung in die Option Bediener gewechselt. Der Zugriff auf die Parametrierung kann durch Eingabe des Passwortes erteilt werden.

Die Vergabe des Passwortes erfolgt unter:

#### Menü System Untermenü Benutzerverwaltung

Das Wechseln der Benutzerrolle Option Instandhalter in Option Bediener erfolgt unter:

System → Benutzerverwaltung

#### Aufheben der Verriegelung über Vor-Ort-Anzeige/FieldCare/DeviceCare/SmartBlue-App

Nach Eingabe des Passwortes kann man als Option Bediener mit dem Passwort die Parametrierung des Geräts ermöglichen. Die Benutzerrolle wechselt dann in Option Instandhalter.

Das Passwort kann bei Bedarf in Benutzerverwaltung gelöscht werden: System → Benutzerverwaltung

# <span id="page-35-0"></span>10 Betrieb

## 10.1 Status der Geräteverriegelung ablesen

## 10.1.1 LED-Anzeige

Tastenverriegelung LED

- LED leuchtet: Gerät ist verriegelt
- LED leuchtet nicht: Gerät ist entsperrt

### 10.1.2 Vor-Ort-Anzeige

Vor-Ort-Anzeige verriegelt: Auf der Hauptseite erscheint nicht das Menü-Symbol

## 10.1.3 Bedientool

Bedientool (FieldCare/DeviceCare/FieldXpert/SmartBlue-App)

Navigation: System → Geräteverwaltung → Status Verriegelung

## 10.2 Gerät an Prozessbedingungen anpassen

Dazu stehen folgende Menüs zur Verfügung:

- Grundeinstellungen in Menü Benutzerführung
- Erweiterte Einstellungen in:
	- Menü Diagnose
	- Menü Applikation
	- Menü System

Details siehe Dokumentation "Beschreibung der Geräteparameter". m

10.3 Heartbeat Technology (optional)

## 10.3.1 Heartbeat Verification

### Assistent "Heartbeat Verification"

Mit diesem Assistenten lässt sich eine automatische Verifizierung der Gerätefunktionalität starten. Die Ergebnisse können in Form eines Verifizierungsberichts dokumentiert werden.

- Der Assistent kann über die Bedientools und die Vor-Ort-Anzeige verwendet werden An der Vor-Ort-Anzeige kann der Assistent gestartet werden, zeigt aber lediglich das Ergebnis Option Bestanden oder Option Nicht bestanden an.
- Der Assistent führt den Anwender durch den gesamten Prozess der Erstellung des Verifizierungsberichts

Start Heartbeat Verification und Status Result sind über IODD verfügbar. Der Assistent Heartbeat Verification ist über die SmartBlue-App verfügbar.

### <span id="page-36-0"></span>10.3.2 Heartbeat Verification/Monitoring

Das Untermenü Heartbeat ist nur verfügbar bei Bedienung über FieldCare, DeviceCare oder SmartBlue-App. Das Untermenü enthält die Assistenten, die mit den Anwendungspaketen Heartbeat Verification und Heartbeat Monitoring zur Verfügung stehen.

In der IODD ist Heartbeat Verification abgebildet. Heartbeat Monitoring muss im Bedienmenü der SmartBlue-App eingestellt werden. Die Heartbeat Monitoring Ergebenisse können in der IODD über die aktive und letzte Diagnose ausgelesen werden.

Dokumentation zu Heartbeat Technology: Endress+Hauser-Internetseite:  $\mathbb{E}$ www.endress.com → Downloads.

## 10.4 Messwerthistorie anzeigen

Siehe Sonderdokumentation SD Heartbeat Technology.

# 11 Diagnose und Störungsbehebung

## 11.1 Allgemeine Störungsbehebungen

## 11.1.1 Allgemeine Fehler

#### Gerät startet nicht

- Mögliche Ursache: Versorgungsspannung stimmt nicht mit der Angabe auf dem Typenschild überein
- Behebung: Richtige Spannung anlegen
- Mögliche Ursache: Versorgungsspannung ist falsch gepolt Behebung: Versorgungsspannung umpolen

### 11.1.2 Fehler - SmartBlue Bedienung mit Bluetooth®

Die Bedienung über SmartBlue ist nur bei Geräten möglich die über ein optional bestellbares Display mit Bluetooth verfügen.

#### Gerät nicht in Live-Liste sichtbar

- Mögliche Ursache: Bluetooth Verbindung nicht vorhanden Behebung: Bluetooth im Feldgerät über Display oder Software-Tool und/oder im Smartphone/Tablet aktivieren
- Mögliche Ursache: Bluetooth-Signal außerhalb Reichweite Behebung: Abstand zwischen Feldgerät und Smartphone/Tablet verringern Die Reichweite der Verbindung beträgt bis zu 25 m (82 ft) Bedienradius bei Sichtkontakt 10 m (33 ft)
- Mögliche Ursache: Bei Android-Geräten ist die Geolokalisierung nicht aktiviert oder für die SmartBlue-App nicht erlaubt Behebung: Geolocation-Dienst auf Android-Gerät für die SmartBlue App aktivieren/ erlauben
- Display hat kein Bluetooth

#### Gerät wird in der Live-Liste angezeigt, aber es kann keine Verbindung aufgebaut werden

• Mögliche Ursache: Gerät ist bereits über Bluetooth mit einem anderen Smartphone/ Tablet verbunden

Nur eine Punkt-zu-Punkt-Verbindung ist erlaubt

Behebung: Smartphone/Tablet vom Gerät trennen

• Mögliche Ursache: falscher Benutzername und falsches Passwort Behebung: Standard-Benutzername ist "admin" und Passwort ist die auf dem Gerätetypenschild angegebene Geräte-Seriennummer (nur wenn das Passwort nicht vorher vom Benutzer geändert wurde)

Falls das Passwort vergessen wurde, Endress+Hauser Service kontaktieren (www.addresses.endress.com)

#### Verbindung über SmartBlue nicht möglich

- Mögliche Ursache: Falsches Passwort eingegeben Behebung: Korrektes Passwort eingeben; Groß- Kleinschreibung beachten
- Mögliche Ursache: Passwort vergessen Falls das Passwort vergessen wurde, Endress+Hauser Service kontaktieren (www.addresses.endress.com)

#### Log-in über SmartBlue nicht möglich

- Mögliche Ursache: Gerät wird zum ersten Mal in Betrieb genommen Behebung: User Name "admin" und Passwort (Geräte Seriennummer) eingeben; Groß-Kleinschreibung beachten
- Mögliche Ursache: Strom und Spannung nicht korrekt. Behebung: Versorgungsspannung erhöhen.

#### Gerät über SmartBlue nicht bedienbar

- Mögliche Ursache: Falsches Passwort eingegeben Behebung: Korrektes Passwort eingeben; Groß- Kleinschreibung beachten
- Mögliche Ursache: Passwort vergessen Falls das Passwort vergessen wurde, Endress+Hauser Service kontaktieren (www.addresses.endress.com)
- Mögliche Ursache: Option Bediener hat keine Berechtigung Behebung: In Option Instandhalter ändern

### 11.1.3 Maßnahmen

Maßnahmen bei Anzeige einer Fehlermeldung: Siehe **A**   Kapitel "Anstehende Diagnosemeldungen".

Wenn die Maßnahmen nicht zur Behebung des Fehlers führen, an Endress+Hauser Niederlassung wenden.

### 11.1.4 Zusätzliche Tests

Wenn eine eindeutige Fehlerursache nicht feststellbar ist, oder das Problem sowohl von Gerät als auch Anwendung verursacht werden kann, können folgende, zusätzliche Tests durchgeführt werden:

- 1. Digitalen Wert (z. B. Wert der Vor-Ort-Anzeige oder Wert der digitalen Kommunikation) überprüfen.
- 2. Betroffenes Gerät auf einwandfreie Funktion prüfen. Entspricht der digitale Wert nicht dem erwarteten Wert: Gerät ersetzen.
- 3. Simulation einschalten und Stromausgang überprüfen. Entspricht der Stromausgang nicht dem simulierten Wert: Gerät ersetzen.
- 4. Gerät auf Werkseinstellung zurücksetzen.

### <span id="page-38-0"></span>11.1.5 Verhalten des Geräts bei Stromunterbrechung

Im Falle einer unerwarteten Stromunterbrechung, werden die dynamischen Daten dauerhaft gespeichert (gemäß NAMUR NE 032).

## 11.1.6 Verhalten des Geräts bei Störung

Das Gerät zeigt Warnungen und Störungen über IO-Link an. Alle Warnungen und Störungen des Geräts dienen nur der Information und erfüllen keine Sicherheitsfunktion. Die vom Gerät diagnostizierten Fehler werden über IO-Link entsprechend der NE107 ausgegeben. Das Gerät verhält sich entsprechend der Diagnosemeldung gemäß Warnung oder Störung. Dabei ist zwischen folgenden Fehlerarten zu unterscheiden:

• Warnung:

- Bei dieser Fehlerart misst das Gerät weiter. Das Ausgangssignal wird nicht beeinflusst (Ausnahme: Simulation ist aktiv)
- Der Schaltausgang verbleibt in dem Zustand, der durch die Schaltpunkte vorgegeben ist
- Störung:
	- Bei dieser Fehlerart misst das Gerät nicht weiter. Das Ausgangssignal nimmt seinen Fehlerzustand an (Wert im Fehlerfall - siehe folgendes **A** Kapitel)
	- Der Fehlerzustand wird über IO-Link angezeigt
	- Der Schaltausgang begibt sich in den Zustand "geöffnet"
	- Die Signalisierung eines Fehlers erfolgt bei der Option Analogausgang mit dem eingestellten Alarmstromverhalten

## 11.1.7 Verhalten des Stromausgangs bei Störung

Das Verhalten des Stromausgangs bei Störung ist gemäß NAMUR NE43 geregelt.

Das Verhalten des Stromausgangs bei Störungen wird durch folgende Parameter festgelegt:

- Parameter Fehlerstrom "MIN" (Werkeinstellung): Unterer Alarm Strom (≤ 3,6 mA)
- Parameter Fehlerstrom "MAX" : Oberer Alarm Strom (≥ 21 mA)
- Der gewählte Alarm Strom wird für alle Fehler verwendet
	- Fehler und Warnmeldungen werden über IO-Link ausgegeben
	- Fehler und Warnmeldungen können nicht quittiert werden. Die jeweilige Meldung erlischt, wenn das Ereignis nicht länger anliegt

## 11.2 Diagnoseinformation auf Betriebszustand LED

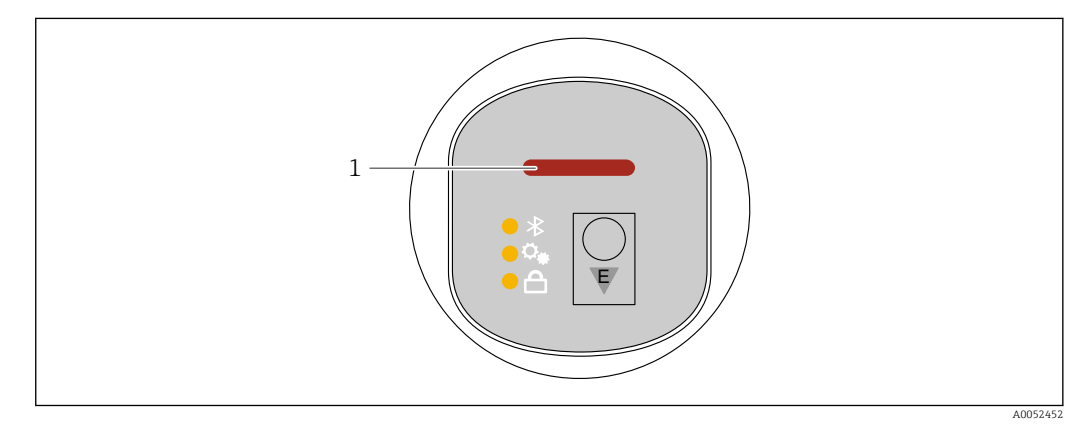

*1 Betriebszustand LED*

- <span id="page-39-0"></span>• Betriebszustand LED leuchtet dauerhaft grün: Alles in Ordnung
- Betriebszustand LED leuchtet dauerhaft rot: Diagnose vom Typ "Alarm" aktiv
- Bei Bluetooth Verbindungsaufbau: Betriebszustand LED blinkt während der Ausführung der Funktion

LED blinkt unabhängig von der LED-Farbe

## 11.3 Diagnoseinformation auf Vor-Ort-Anzeige

## 11.3.1 Diagnosemeldung

#### Messwertanzeige und Diagnosemeldung im Störungsfall

Störungen, die das Selbstüberwachungssystem des Geräts erkennen, werden als Diagnosemeldung im Wechsel mit der Einheit angezeigt.

#### Statussignale

*F*

```
Option "Ausfall (F)"
```
Gerätefehler liegt vor. Der Messwert ist nicht mehr gültig.

*C*

#### Option "Funktionskontrolle (C)"

Das Gerät befindet sich im Service-Modus (z. B. während einer Simulation).

*S*

### Option "Außerhalb der Spezifikation (S)"

Das Gerät wird betrieben:

- Außerhalb seiner technischen Spezifikationen (z. B. während des Anlaufens oder einer Reinigung)
- Außerhalb der vom Anwender vorgenommenen Parametrierung (z. B. Füllstand außerhalb der parametrierten Spanne)

### *M*

### Option "Wartungsbedarf (M)"

Wartung erforderlich. Der Messwert ist weiterhin gültig.

#### Diagnoseereignis und Ereignistext

Die Störung kann mit Hilfe des Diagnoseereignisses identifiziert werden.

<span id="page-40-0"></span>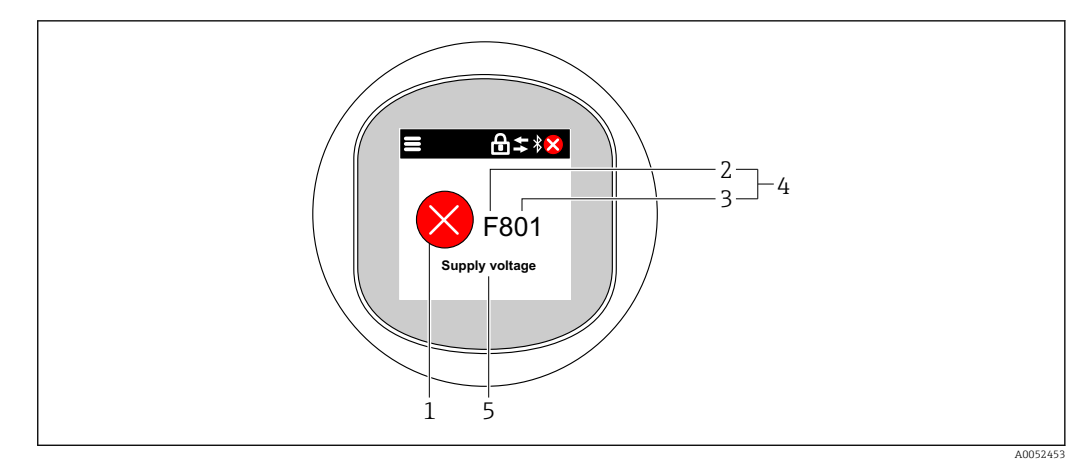

- *1 Statussymbol*
- *2 Statussignal*
- *3 Ereignisnummer*
- *4 Diagnoseereignis*
- *5 Kurzbeschreibung des Diagnoseereignisses*

Wenn mehrere Diagnoseereignisse gleichzeitig anstehen, wird nur die Diagnosemeldung mit der höchsten Priorität angezeigt.

## 11.4 Diagnoseliste

#### 11.4.1 Liste der Diagnoseereignisse

Diagnose 242 und 252 kann bei diesem Gerät nicht auftreten.  $\boxed{4}$ 

Bei Diagnose 270, 273, 803, 805 gilt: Bei einem Elektroniktausch muss das Gerät ersetzt werden.

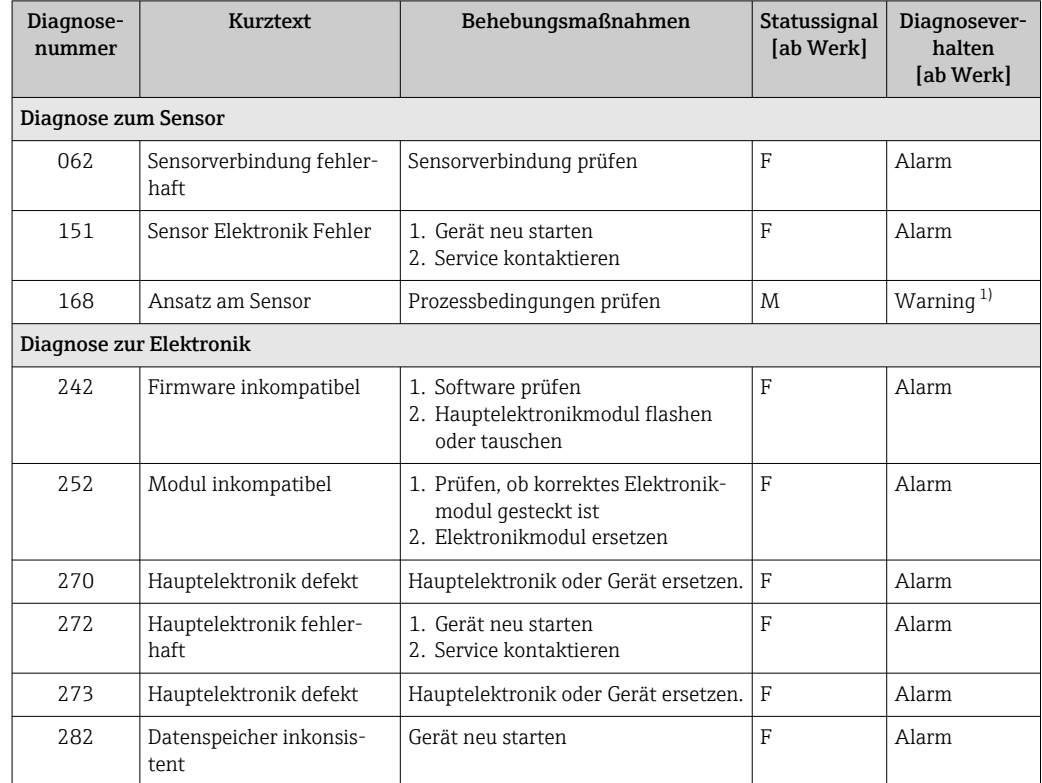

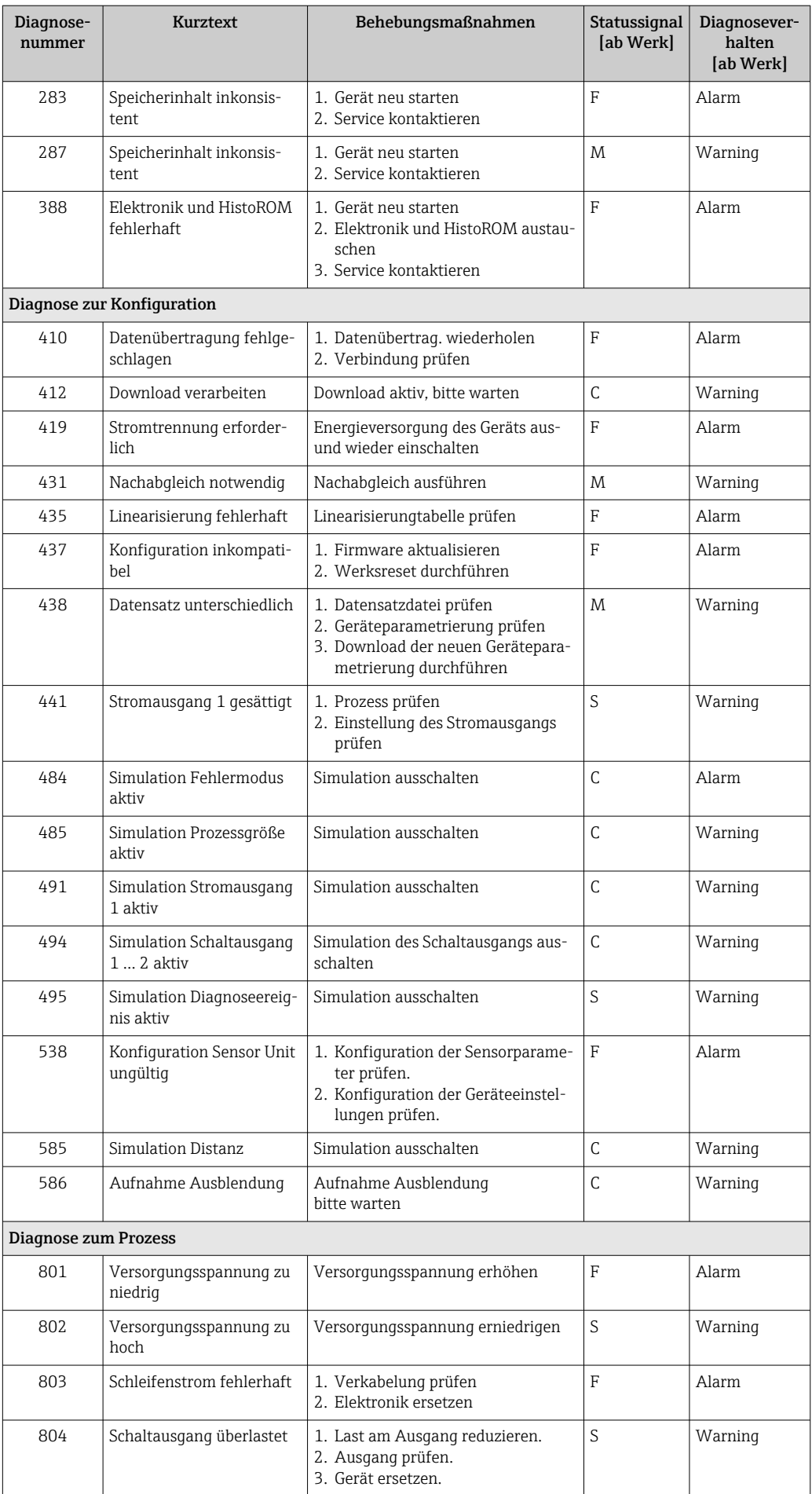

<span id="page-42-0"></span>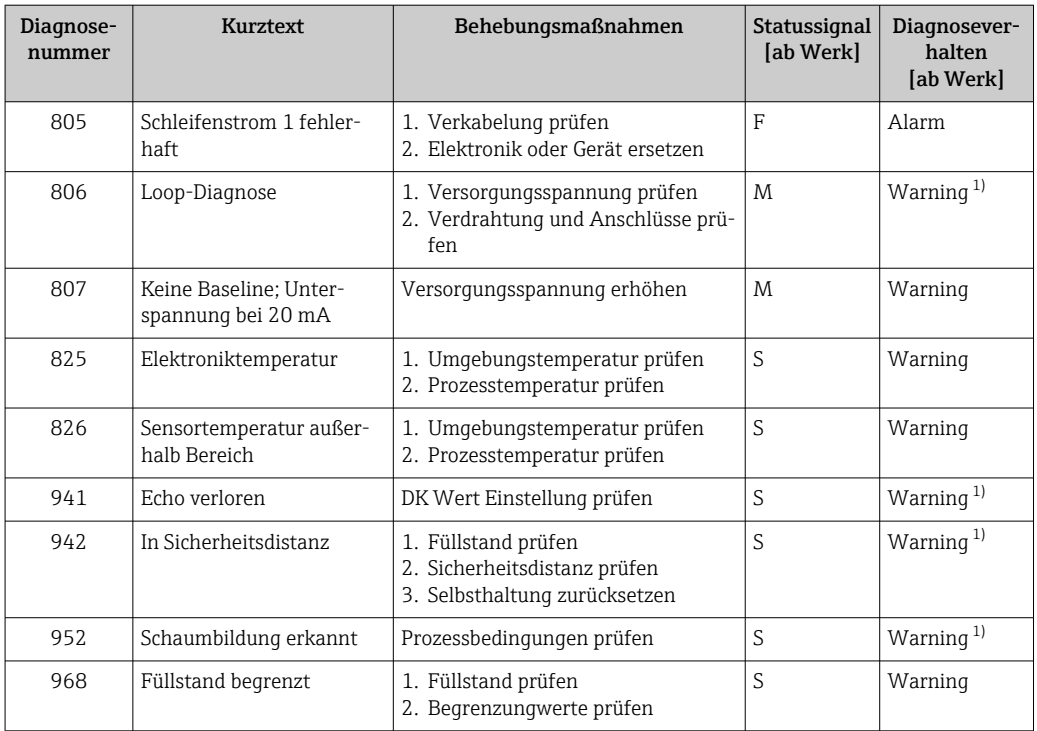

1) Diagnoseverhalten ist änderbar.

## 11.5 Ereignislogbuch

### 11.5.1 Ereignishistorie

Eine chronologische Übersicht zu den aufgetretenen Ereignismeldungen bietet das Untermenü "Ereignislogbuch"  $^{4)}$ .

Navigation: Diagnose → Ereignislogbuch

Max. 100 Ereignismeldungen können chronologisch angezeigt werden.

Die Ereignishistorie umfasst Einträge zu:

- Diagnoseereignissen
- Informationsereignissen

Jedem Ereignis ist neben der Betriebszeit seines Auftretens noch ein Symbol zugeordnet, ob das Ereignis aufgetreten oder beendet ist:

- Diagnoseereignis
	- $\bullet$ : Auftreten des Ereignisses
	- $\blacktriangleright$   $\ominus$ : Ende des Ereignisses
- Informationsereignis

: Auftreten des Ereignisses

### 11.5.2 Ereignislogbuch filtern

Mithilfe von Filtern kann bestimmt werden, welche Kategorie von Ereignismeldungen in Untermenü Ereignislogbuch angezeigt werden.

Navigation: Diagnose → Ereignislogbuch

<sup>4)</sup> Bei Bedienung über FieldCare kann die Ereignisliste über die FieldCare-Funktion "Event List" angezeigt werden.

### Filterkategorien

- Alle
- Ausfall (F)
- $\bullet$  Funktionskontrolle (C)
- Außerhalb der Spezifikation (S)
- Wartungsbedarf (M)
- Information

## 11.5.3 Liste der Informationsereignisse

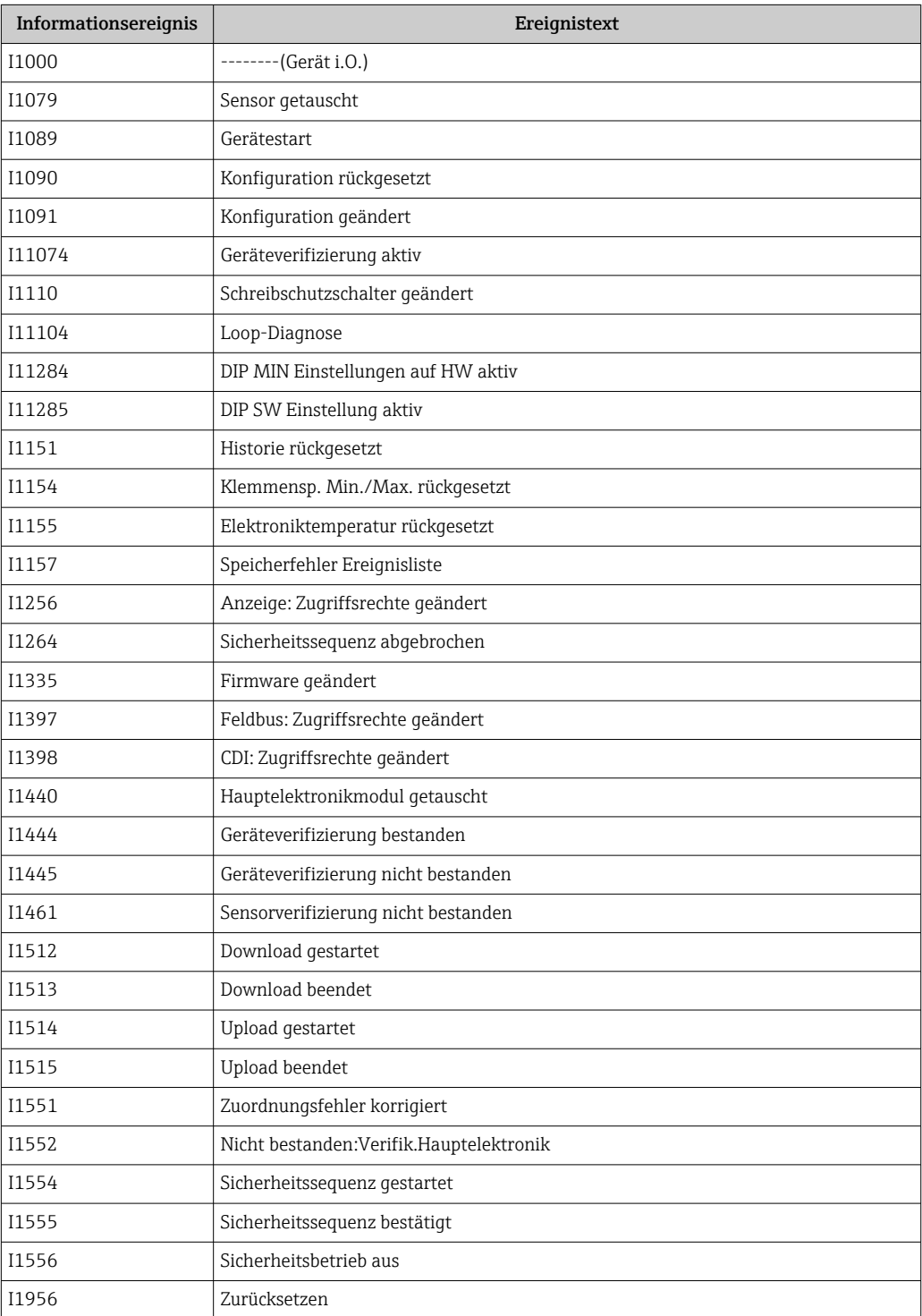

## <span id="page-44-0"></span>11.6 Gerät zurücksetzen

## 11.6.1 Zurücksetzen über digitale Kommunikation

Mit dem Parameter Gerät zurücksetzen kann das Gerät zurückgesetzt werden.

Navigation: System → Geräteverwaltung

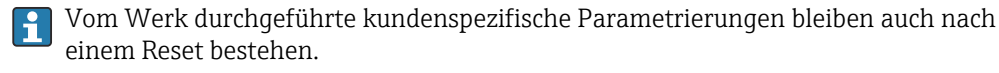

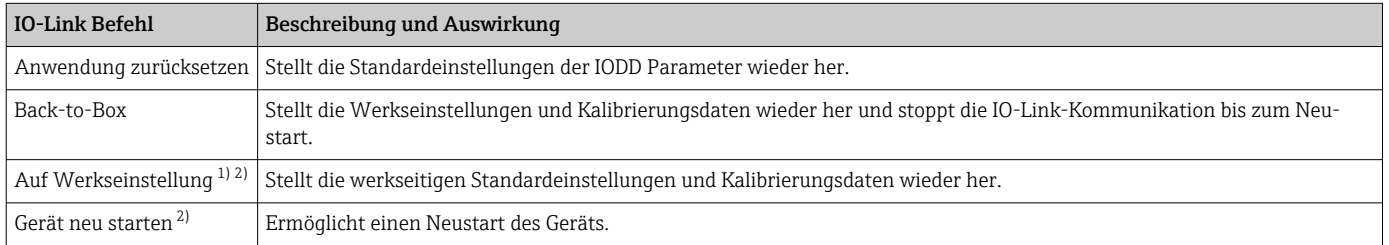

1) Sichtbar in Abhängigkeit von Bestelloptionen oder Geräteeinstellungen.

2) Nur sichtbar über Bluetooth Anwendungen.

### 11.6.2 Zurücksetzen des Passworts über Bedientool

Code eingeben, um das aktuelle "Instandhalter"-Passwort zurückzusetzen. Der Code wird von Ihrem lokalen Support bereitgestellt.

Navigation: System → Benutzerverwaltung → Passwort zurücksetzen → Passwort zurücksetzen

Details siehe Dokumentation "Beschreibung der Geräteparameter".

## 11.7 Geräteinformationen

Sämtliche Geräteinformationen sind im Untermenü Information enthalten.

Navigation: System → Information

Details siehe Dokumentation "Beschreibung der Geräteparameter".

## 11.8 Firmware-Historie

### 11.8.1 Version

01.00.00 Initiale Software

## 12 Wartung

## 12.1 Wartungsarbeiten

### 12.1.1 Filterelement

Filterelement (1) frei von Verschmutzungen halten. Ob ein Filterelement verbaut ist, ist abhängig von der Geräteausprägung.

<span id="page-45-0"></span>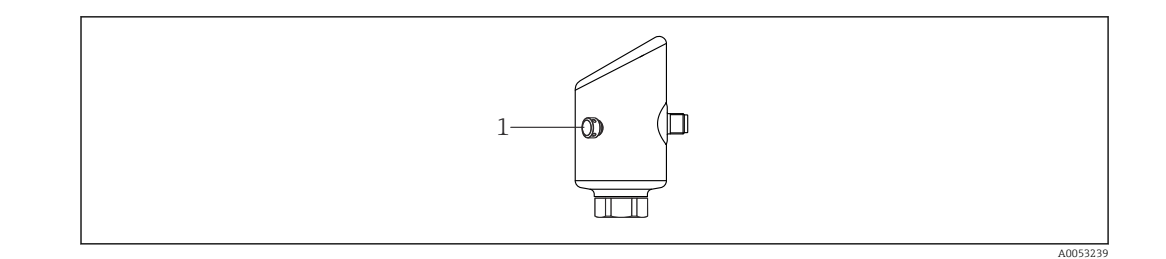

### 12.1.2 Außenreinigung

Das verwendete Reinigungsmittel darf die Oberflächen und Dichtungen nicht angreifen.

Folgende Reinigungsmittel können verwendet werden:

- Ecolab P3 topaktive 200
- Ecolab P3 topaktive 500
- Ecolab P3 topaktive OKTO
- Ecolab P3 topax 66
- Ecolab TOPAZ AC5
- 30 $% H_2O_2$ -Lösung (Bedampfung)

Die Schutzart des Geräts beachten.

# 13 Reparatur

## 13.1 Allgemeine Hinweise

### 13.1.1 Reparaturkonzept

Das Endress+Hauser-Reparaturkonzept sieht vor, dass eine Instandsetzung nur durch Gerätetausch erfolgen kann.

### 13.1.2 Austausch eines Geräts

Nach dem Austausch des Geräts können zuvor gespeicherte Parameter auf das neu installierte Gerät gespielt werden.

In IO-Link sind Parameter (siehe **D** Dokument Beschreibung der Geräteparameter), die in IO-DD sichtbar sind, auf das neue Gerät übertragbar. Dies ist über die Data-Storage-Function in IO-Link möglich, aber der Benutzer muss diese Funktion auf dem Master-Tool (TMG usw.) aktivieren, um die gespeicherten Werte vom IO-Link-Master in das Gerät zu laden. Wenn der Parameter nicht im IO-DD, sondern nur über Bluetooth verfügbar ist, gehen die für diesen Parameter über Bluetooth vorgenommenen Änderungen verloren.

Nach dem Austausch eines kompletten Geräts können die Parameter über die Kommunikationsschnittstelle wieder ins Gerät gespielt werden (Download). Voraussetzung ist, dass die Daten vorher mit Hilfe des "FieldCare/DeviceCare" auf dem PC abgespeichert wurden (Upload).

## 13.2 Rücksendung

Die Anforderungen für eine sichere Rücksendung können je nach Gerätetyp und landesspezifischer Gesetzgebung unterschiedlich sein.

- 1. Informationen auf der Internetseite einholen: https://www.endress.com/support/return-material
	- ← Region wählen.

<span id="page-46-0"></span>2. Bei einer Rücksendung das Gerät so verpacken, dass es zuverlässig vor Stößen und äußeren Einflüssen geschützt wird. Die Originalverpackung bietet optimalen Schutz.

## 13.3 Entsorgung

## $\boxtimes$

Gemäß der Richtlinie 2012/19/EU über Elektro- und Elektronik-Altgeräte (WEEE) ist das Produkt mit dem abgebildeten Symbol gekennzeichnet, um die Entsorgung von WEEE als unsortierten Hausmüll zu minimieren. Gekennzeichnete Produkte nicht als unsortierter Hausmüll entsorgen, sondern zu den gültigen Bedingungen an den Hersteller zurückgeben.

# 14 Zubehör

Aktuell verfügbares Zubehör zum Produkt ist über den Produktkonfigurator unter www.endress.com auswählbar:

- 1. Produkt mit Hilfe der Filter und Suchmaske auswählen.
- 2. Produktseite öffnen.
- 3. Ersatzteile und Zubehör auswählen.

## 14.1 Gerätespezifisches Zubehör

#### 14.1.1 M12-Buchse

#### M12-Buchse, gerade

- Werkstoff:
- Griffkörper: PA; Überwurfmutter: Edelstahl; Dichtung: EPDM
- Schutzart (gesteckt): IP69
- Bestellnummer: 71638191

#### M12-Buchse, gewinkelt

- Werkstoff:
	- Griffkörper: PA; Überwurfmutter: Edelstahl; Dichtung: EPDM
- Schutzart (gesteckt): IP69
- Bestellnummer: 71638253

### 14.1.2 Kabel

Kabel 4 x 0,34 mm<sup>2</sup> (20 AWG) mit M12-Buchse gewinkelt, Schraubverschluss, Länge 5 m (16 ft)

- Werkstoff: Griffkörper: TPU; Überwurfmutter: Zinkdruckguss vernickelt; Kabel: PVC
- Schutzart (gesteckt): IP68/69
- Bestellnummer: 52010285
- Aderfarben
	- $\blacksquare$  1 = BN = braun
	- $\bullet$  2 = WT = weiß
	- $\bullet$  3 = BU = blau
	- $\bullet$  4 = BK = schwarz

### <span id="page-47-0"></span>14.1.3 Einschweißadapter, Prozessadapter und Flansche

Für Einzelheiten siehe TI00426F/00/DE "Einschweißadapter, Prozessadapter und Flansche".

## 14.2 DeviceCare SFE100

Konfigurationswerkzeug für IO-Link, HART-, PROFIBUS- und FOUNDATION Fieldbus-Feldgeräte

DeviceCare steht zum kostenlosen Download bereit unter

www.software-products.endress.com. Zum Download ist die Registrierung im Endress+Hauser-Softwareportal erforderlich.

Technische Information TI01134S

## 14.3 FieldCare SFE500

FDT-basiertes Anlagen-Asset-Management-Tool Es kann alle intelligenten Feldeinrichtungen in Ihrer Anlage konfigurieren und unterstützt Sie bei deren Verwaltung. Durch Verwendung von Statusinformationen stellt es darüber hinaus ein einfaches, aber wirkungsvolles Mittel dar, deren Zustand zu kontrollieren.

Technische Information TI00028S m

## 14.4 Device Viewer

Im *Device Viewer* [\(www.endress.com/deviceviewer](http://www.endress.com/deviceviewer)) werden alle Zubehörteile zum Gerät inklusive Bestellcode aufgelistet.

## 14.5 Field Xpert SMT70

Universeller, leistungsstarker Tablet PC zur Gerätekonfiguration in Ex-Zone-2- und Nicht-Ex Bereichen

m

Zu Einzelheiten: Dokument "Technische Information" TI01342S

## 14.6 Field Xpert SMT77

Universeller, leistungsstarker Tablet PC zur Gerätekonfiguration in Ex-Zone-1-Bereichen

Zu Einzelheiten: Dokument "Technische Information" TI01418S

## 14.7 SmartBlue-App

Mobile App für die einfache Konfiguration der Geräte vor Ort über Bluetooth-Funktechnologie.

# <span id="page-48-0"></span>15 Technische Daten

## 15.1 Eingang

### 15.1.1 Messgröße

Die Messgröße ist der Abstand zwischen dem Referenzpunkt und der Füllgutoberfläche. Unter Berücksichtigung der eingegebenen Leerdistanz "E" wird daraus der Füllstand rechnerisch ermittelt.

### 15.1.2 Messbereich

Der Messbereich beginnt dort, wo der Strahl auf den Tankboden trifft. Füllstände unterhalb dieses Punktes können nicht erfasst werden, insbesondere bei kugelförmigen Böden oder konischen Ausläufen.

#### Maximaler Messbereich

Der maximale Messbereich ist abhängig von der Arbeitsfrequenz und dem Prozessanschluss.

#### *Arbeitsfrequenz 80 GHz*

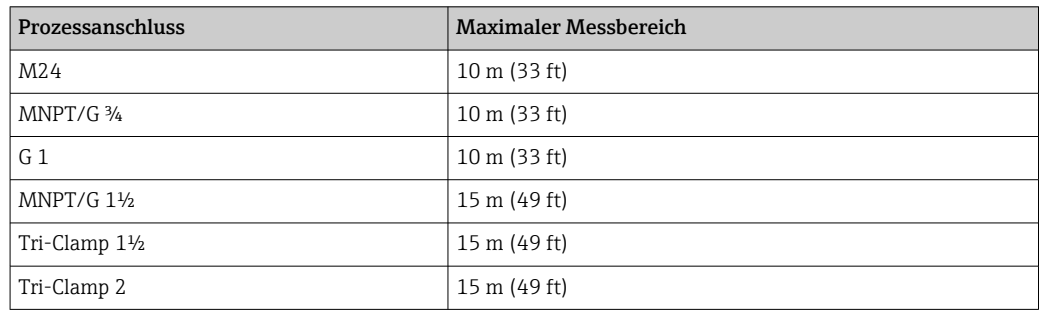

#### *Arbeitsfrequenz 180 GHz*

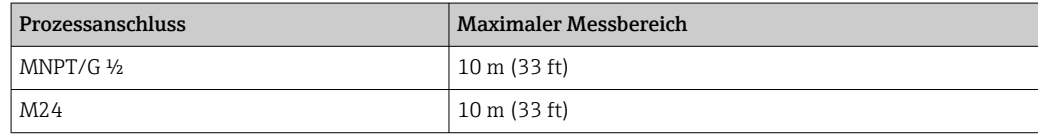

#### Nutzbarer Messbereich

Der nutzbare Messbereich ist von der Antennengröße, den Reflexionseigenschaften des Mediums, der Einbauposition und eventuell vorhandenen Störreflexionen abhängig.

Eine Messung ist grundsätzlich bis zur Antennenspitze möglich.

Je nach Lage des Produktes (Schüttwinkel bei Feststoffen) und um eine mögliche Materialschädigung durch korrosive oder aggressive Medien oder eine Ansatzbildung an der Antenne zu vermeiden, sollte das Messbereichsende 10 mm (0,4 in) vor der Antennenspitze gewählt werden.

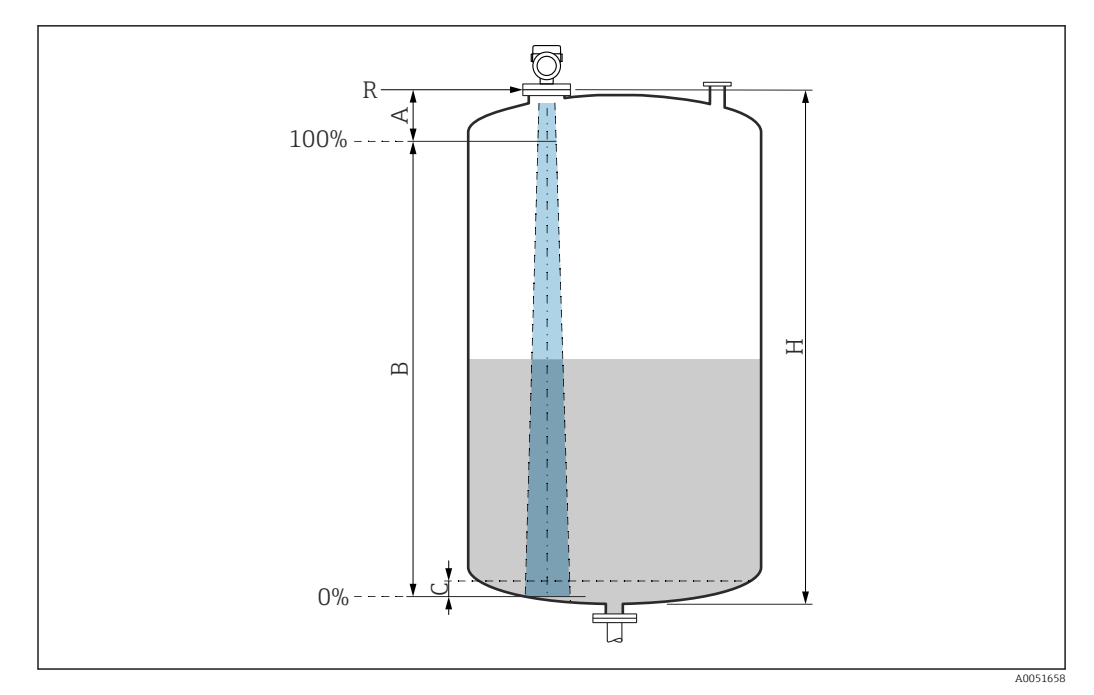

- *A Antennenspitze + 10 mm (0,4 in)*
- *B Nutzbarer Messbereich*
- *C 50 … 80 mm (1,97 … 3,15 in); Medium ε<sup>r</sup>  ≤2*
- *H Behälterhöhe*
- *R Referenzpunkt der Messung, variiert je nach Antennensystem (siehe Kapitel Konstruktiver Aufbau)*

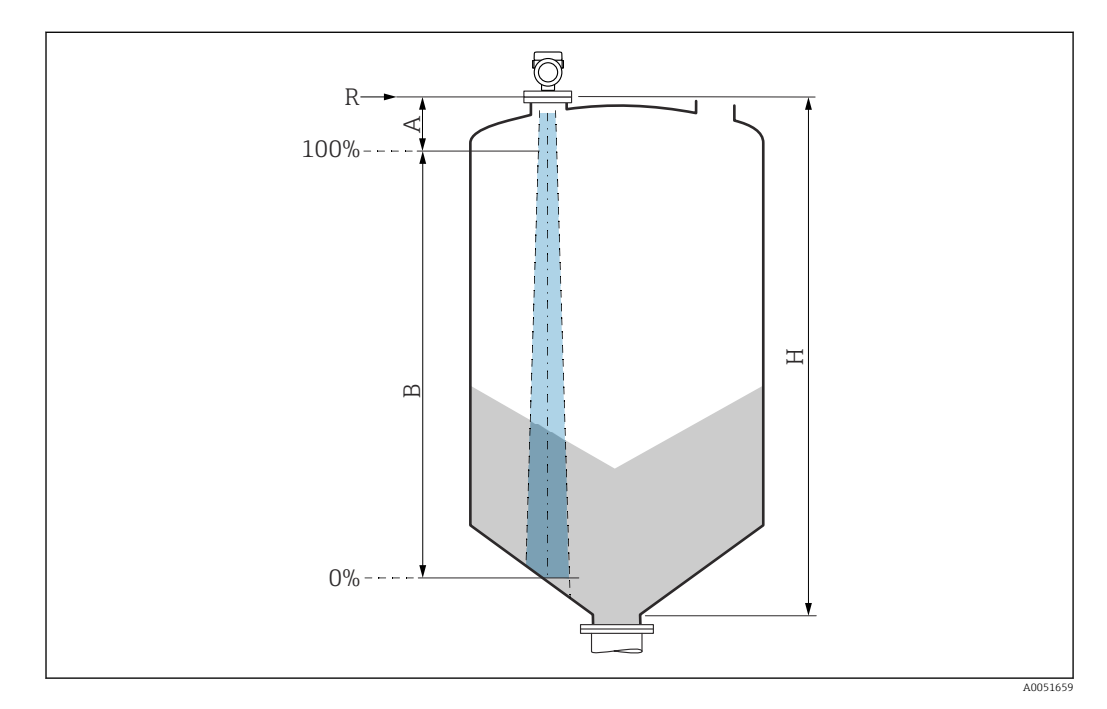

- *A Antennenspitze + 10 mm (0,4 in)*
- *B Nutzbarer Messbereich*
- *H Behälterhöhe*
- *R Referenzpunkt der Messung, variiert je nach Antennensystem (siehe Kapitel Konstruktiver Aufbau)*

Bei Medien mit einer niedrigen Dielektrizitätskonstante  $\varepsilon_\mathrm{r}$  <2 kann der Tankboden bei sehr niedrigen Füllständen (weniger als Füllstand C) durch das Medium sichtbar sein. In diesem Bereich muss mit einer geringeren Genauigkeit gerechnet werden. Wenn dies nicht akzeptabel ist, sollte der Nullpunkt bei diesen Anwendungen in einem Abstand C über dem Tankboden positioniert werden (siehe Abbildung).

Im Folgenden werden die Mediengruppen für Flüssigkeiten sowie der mögliche Messbereich als Funktion der Applikation und Mediengruppe beschrieben. Ist die Dielektrizitätszahl des Mediums nicht bekannt, ist zur sicheren Messung von der Mediengruppe B auszugehen.

#### Mediengruppen

 $\bullet$  **A** ( $\varepsilon_{r}$  1,4 ... 1,9)

nichtleitende Flüssigkeiten, z.B. Flüssiggas

 $\bullet$  **B** ( $\varepsilon$ <sub>r</sub> 1,9 ... 4)

nichtleitende Flüssigkeiten, z.B. Benzin, Öl, Toluol, ...

- $\bullet$  **C** ( $\varepsilon_{r}$  4 ... 10)
- z.B. konzentrierte Säure, organische Lösungsmittel, Ester, Anilin, ...

```
\bullet D (\epsilon_r > 10)
```
leitende Flüssigkeiten, wässrige Lösungen, verdünnte Säuren, Laugen und Alkohol

Für die Dielektrizitätskonstante (DK-Wert) vieler wichtiger in der Industrie verwendeten Medien siehe:

- Dielektrizitätskonstante (DK-Wert) Kompendium CP01076F
- die "DK-Werte App" von Endress+Hauser (verfügbar für Android und iOS)

*Messung im Lagerbehälter*

#### Lagerbehälter - Messbedingungen

Ruhige Mediumsoberfläche (z.B. Bodenbefüllung, Befüllung über Tauchrohr oder seltene Befüllung von oben)

Für Tri-Clamp- und 180-GHz-Anschlüsse liegt der Messbereich immer bei  $\mathbf{F}$ 15 m (49 ft) bzw. 10 m (33 ft).

*Prozessanschlüsse MNPT/G ¾, G 1, M24, 80 GHz im Lagerbehälter*

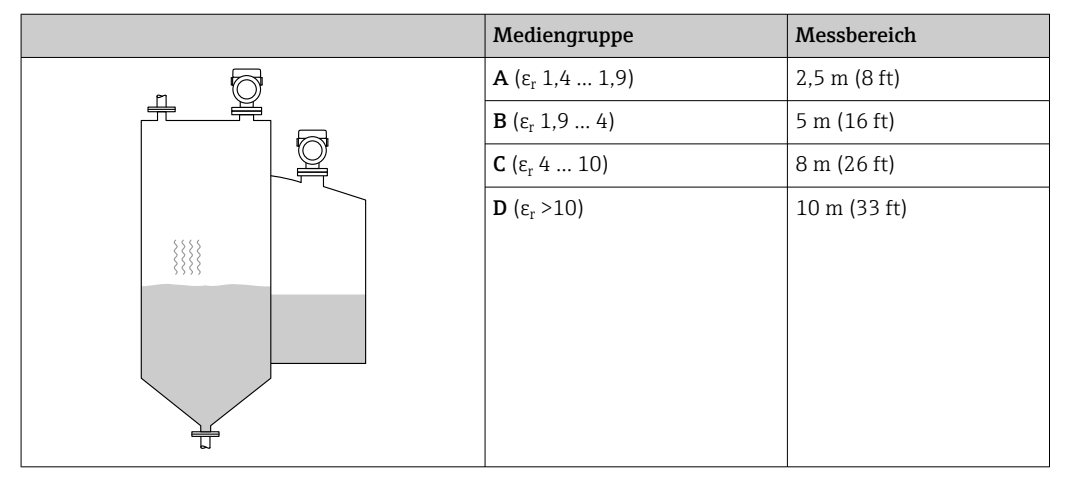

*Prozessanschluss MNPT/G 1½, NEUMO BioControl D50, 80 GHz im Lagerbehälter*

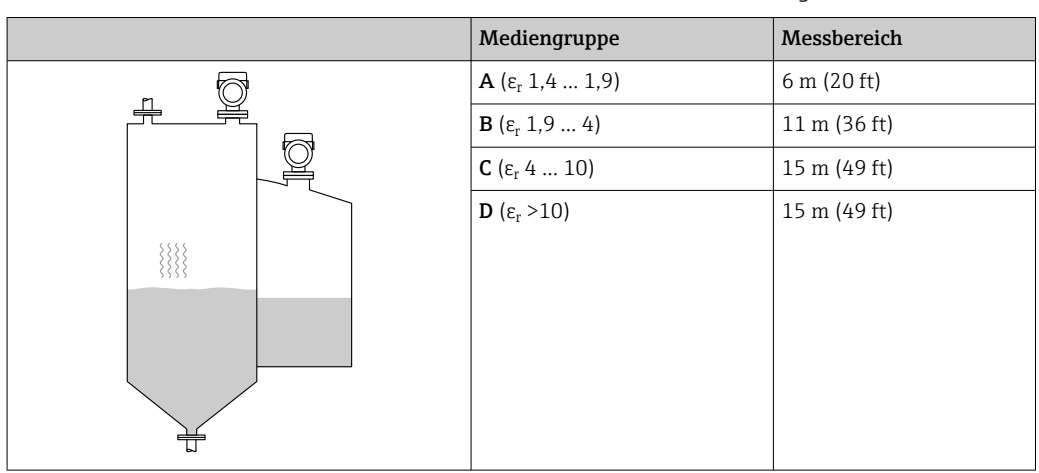

#### *Messung im Pufferbehälter*

#### Pufferbehälter - Messbedingungen

Unruhige Mediumsoberfläche (z.B. ständige Befüllung frei von oben, Mischdüsen)

*Prozessanschlüsse MNPT/G ¾, G 1, M24, 80 GHz im Pufferbehälter*

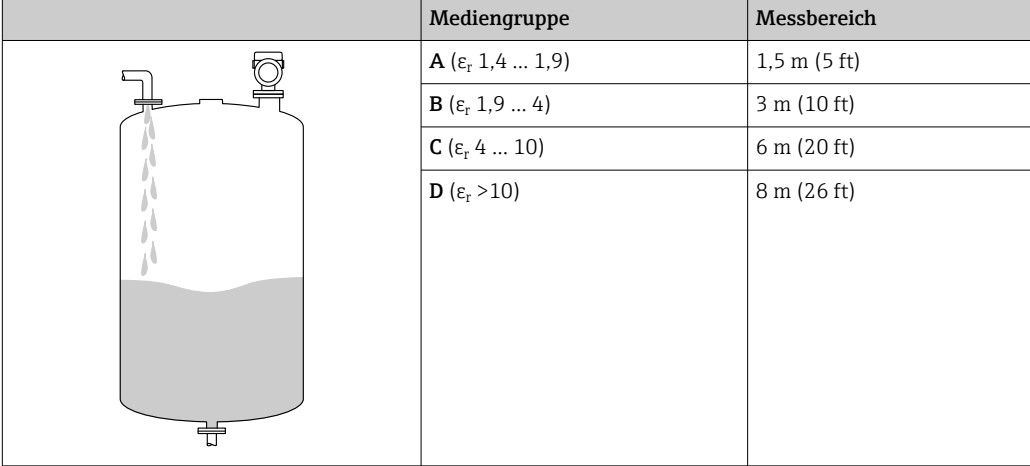

*Prozessanschlüsse TriClamp 1½, TriClamp 2, 80 GHz im Pufferbehälter*

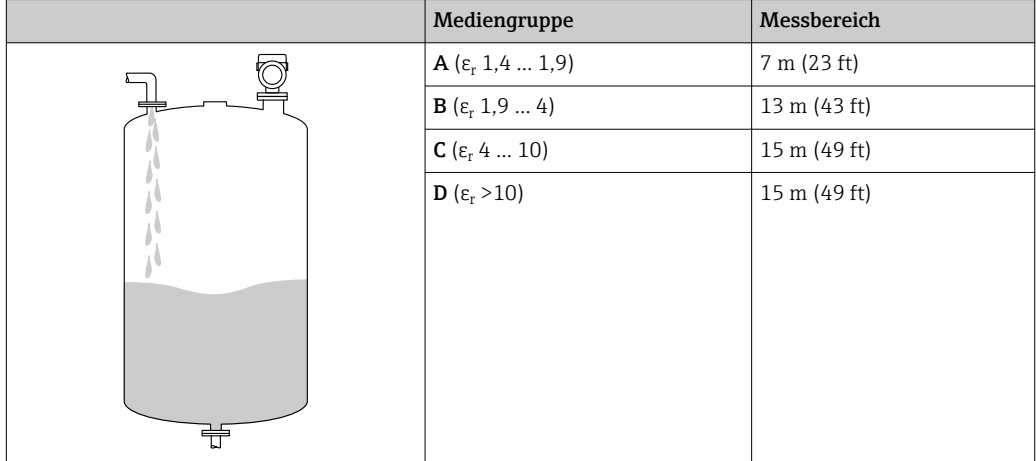

*Prozessanschlüsse ½ und M24,180 GHz im Pufferbehälter*

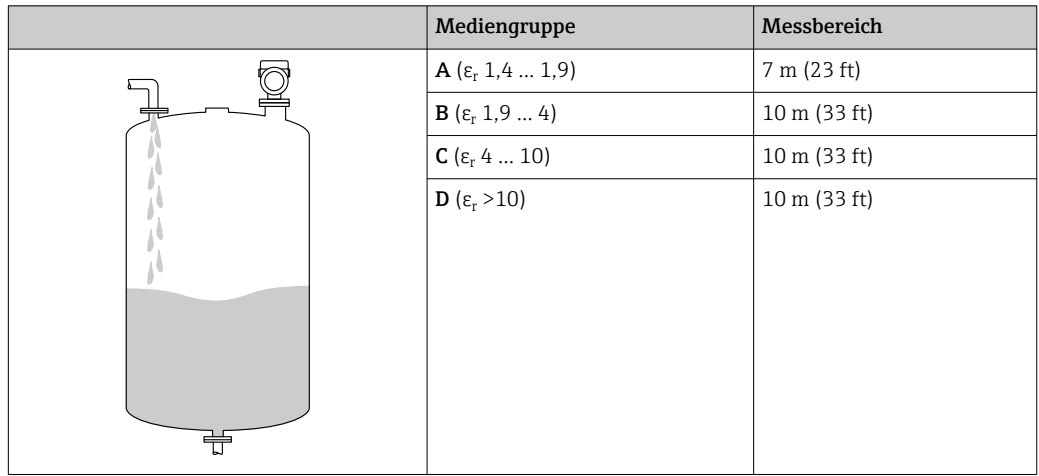

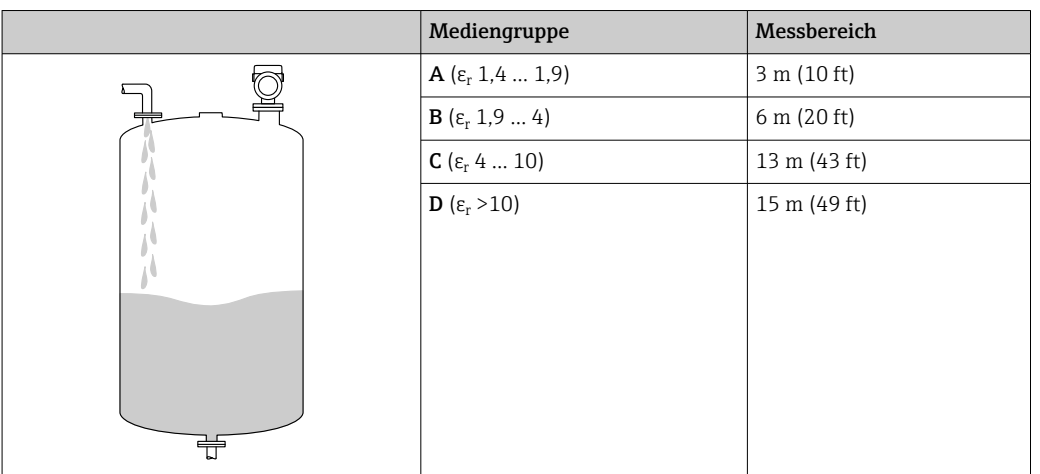

*Prozessanschluss MNPT/G 1½, NEUMO BioControl D50 im Pufferbehälter*

#### *Messung im Behälter mit einstufigem Propellerrührwerk*

#### Behälter mit einstufigem Propellerrührwerk - Messbedingungen

Turbulente Mediumsoberfläche (z.B. durch Befüllung von oben, Rührwerke und Strömungsbrecher)

*Prozessanschlüsse MNPT/G ¾, G 1, M24, 80 GHz im Behälter mit Rührwerk*

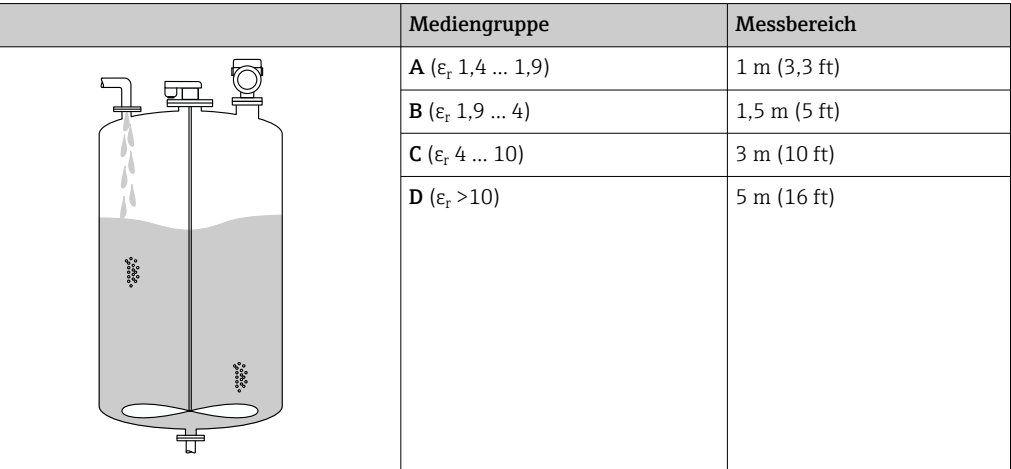

#### *Prozessanschlüsse TriClamp 1½, TriClamp 2, 80 GHz im Behälter mit Rührwerk*

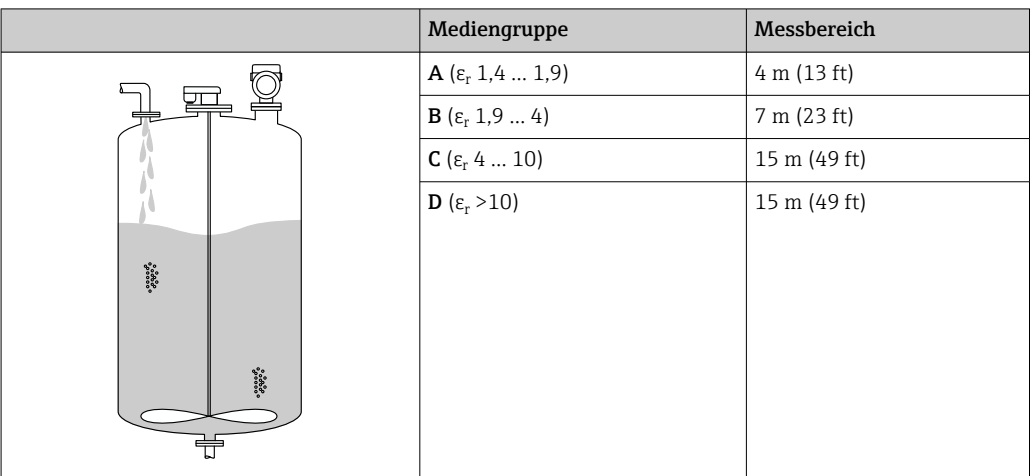

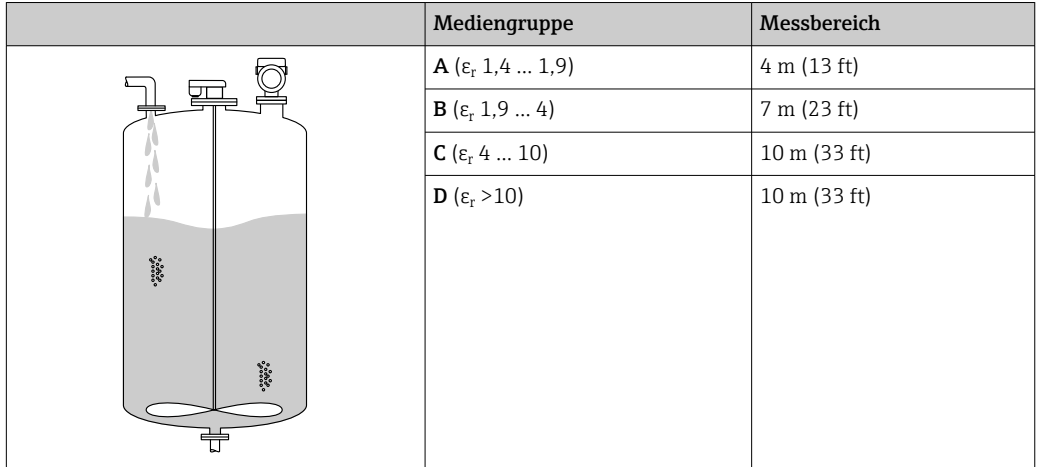

<span id="page-53-0"></span>*Prozessanschlüsse ½ und M24, 180 GHz im Behälter mit Rührwerk*

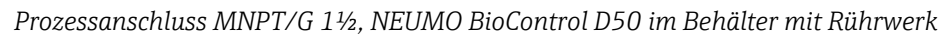

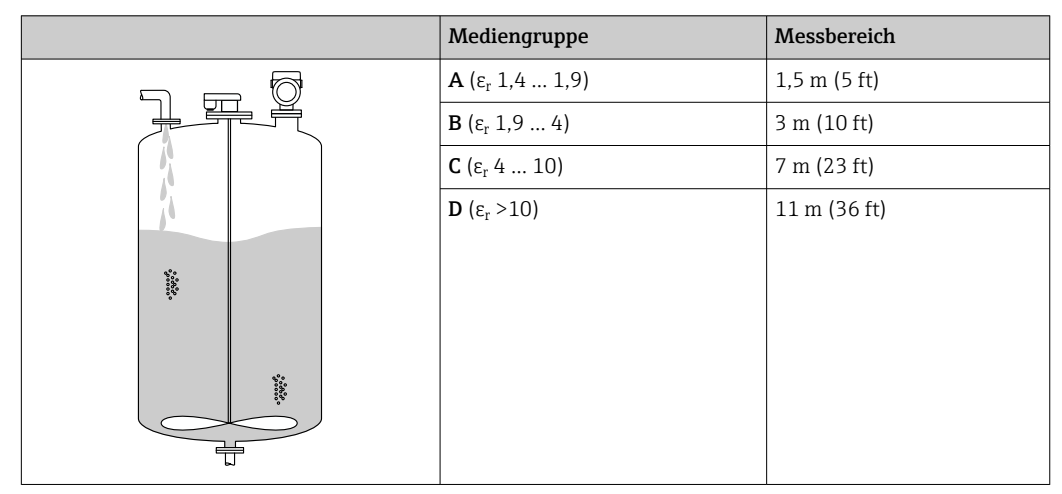

## 15.1.3 Arbeitsfrequenz

Je nach Bestelloption "Radar Technologie":

- $\overline{\phantom{0}}$  80 GHz
- 180 GHz

## 15.1.4 Sendeleistung

- Peakleistung: <1,5 mW
- Mittlere Ausgangsleistung: <70 µW

## 15.2 Ausgang

## 15.2.1 Ausgangssignal

- 2 Ausgänge, konfigurierbar als Schaltausgang, Analogausgang oder IO-Link-Ausgang
- Der Stromausgang bietet drei auswählbare Betriebsarten:
	- 4 … 20,5 mA
	- NAMUR NE 43: 3,8 … 20,5 mA (Werkseinstellung)
	- US mode: 3,9 … 20,5 mA

### 15.2.2 Schaltvermögen

- Schaltzustand EIN:  $I_a \le 200$  mA<sup>5)</sup>; Schaltzustand AUS:  $I_a < 0.1$  mA<sup>6)</sup>
- Schaltzyklen:  $>1 \cdot 10^7$
- Spannungsabfall PNP: ≤ 2 V
- Überlastsicherheit: Automatische Lastüberprüfung des Schaltstroms;
	- Max. kapazitive Last: 1 µF bei max. Versorgungsspannung (ohne resistive Last)
	- Max. Periodendauer: 0,5 s; min.  $t_{on}$ : 40 µs
	- **•** Periodische Schutzabschaltung bei Überstrom ( $f = 1$  Hz)

## 15.2.3 Ausfallsignal bei Geräten mit Stromausgang

#### Stromausgang

Ausfallsignal gemäß NAMUR-Empfehlung NE 43.

- Max. Alarm: einstellbar von 21,5 … 23 mA
- Min. Alarm: < 3,6 mA (Werkseinstellung)

#### Vor-Ort-Anzeige und Bedientool via digitale Kommunikation

Statussignal (gemäß NAMUR-Empfehlung NE 107): Klartextanzeige

### 15.2.4 Bürde

Für den Stromausgang gilt: Um eine ausreichende Klemmenspannung sicherzustellen, darf abhängig von der Versorgungsspannung U des Speisegeräts ein maximaler Bürdenwiderstand  $\mathtt{R}_{\text{L}}$  (inklusive Zuleitungswiderstand) nicht überschritten werden.

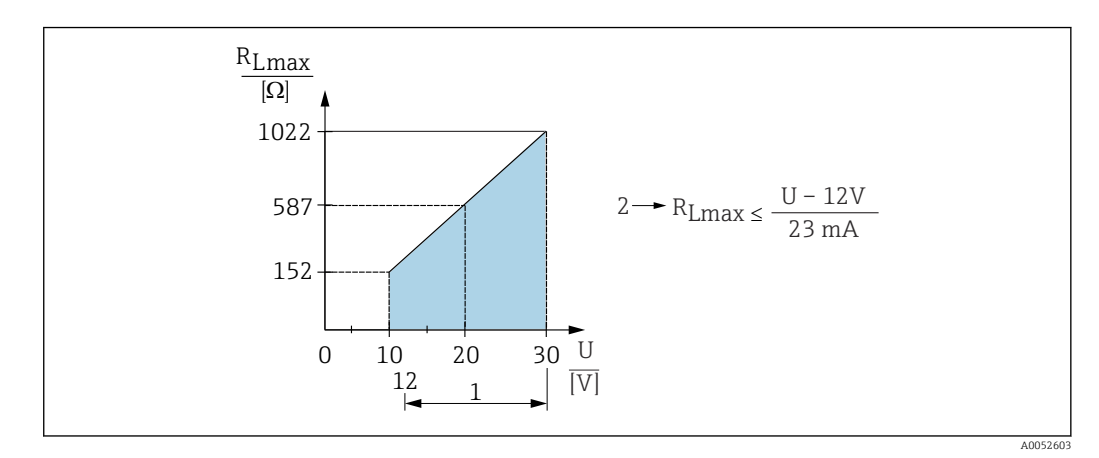

*1 Spannungsversorgung 12 … 30 V*

*2 RLmax maximaler Bürdenwiderstand*

*U Versorgungsspannung*

Bei zu großer Bürde:

- Ausgabe des Fehlerstromes und Anzeige einer Fehlermeldung (Ausgabe: MIN-Alarmstrom)
- Periodische Überprüfung, ob Fehlerzustand verlassen werden kann

<sup>5)</sup> Bei gleichzeitiger Benutzung der Ausgänge "1 x PNP + 4 ... 20 mA" kann der Schaltausgang OUT1 mit bis zu 100 mA Laststrom über den gesamten Temperaturbereich belastet werden. Bis 50 °C (122 °F) Umgebungstemperatur und bis 85 °C (185 °F) Prozesstemperatur darf der Schaltstrom bis zu 200 mA betragen. Wird die Konfiguration "1 x PNP" oder "2 x PNP" benutzt, so können die Schaltausgänge in Summe mit bis zu 200 mA über den gesamten Temperaturbereich belastet werden.

<sup>6)</sup> Beim Schaltausgang OUT2 abweichend, für Schaltzustand AUS: I<sub>a</sub> < 3,6 mA und U<sub>a</sub> < 2 V und für Schaltzustand EIN: Spannungsabfall PNP: ≤ 2,5 V

### <span id="page-55-0"></span>15.2.5 Dämpfung

Eine Dämpfung wirkt sich auf alle kontinuierlichen Ausgänge aus. Die Dämpfung kann folgendermaßen aktiviert werden:

- Über Vor-Ort-Anzeige, Bluetooth, Handbediengerät oder PC mit Bedienprogramm stufenlos 0 … 999 s, in Schritten von 0,1 s
- Werkseinstellung: 0 s (einstellbar von 0 … 999 s)

### 15.2.6 Protokollspezifische Daten

IO-Link-Spezifikation 1.1.3

#### Gerätetypkennung:

0x91 0xC6 0x01

## 15.3 Umgebung

### 15.3.1 Umgebungstemperaturbereich

#### Prozessanschlüsse MNPT/G ½, M24, Tri-Clamp, Neumo Bio Control

 $-40$  ...  $+80$  °C ( $-40$  ...  $+176$  °F)

Bei höheren Prozesstemperaturen verringert sich die zulässige Umgebungstemperatur.

Die folgenden Angaben berücksichtigen nur funktionale Aspekte. Für zertifizierte  $\boxed{4}$ Geräteausführungen kann es weitere Einschränkungen geben.

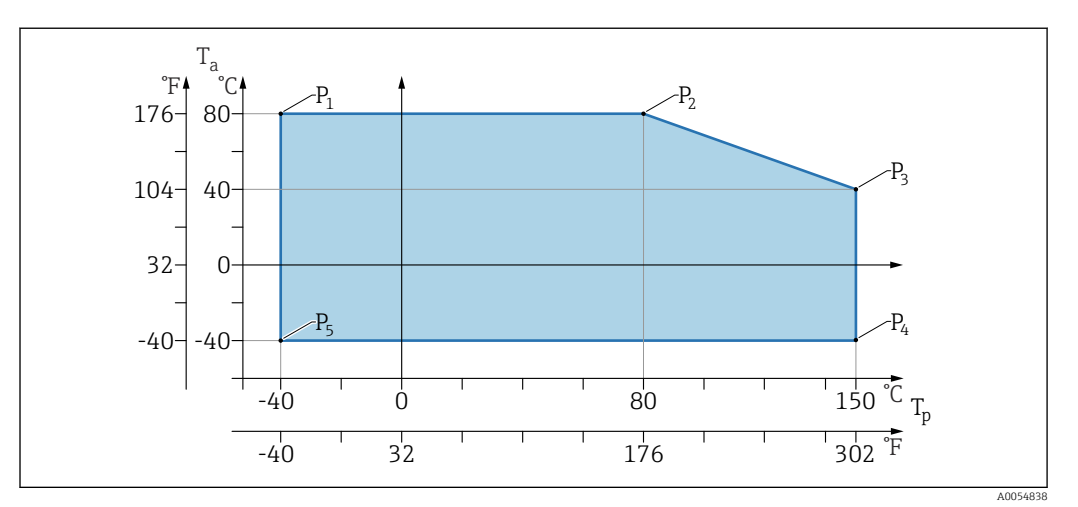

 *10 Umgebungstemperatur T<sup>a</sup> in Abhängigkeit von der Prozesstemperatur T<sup>p</sup>*

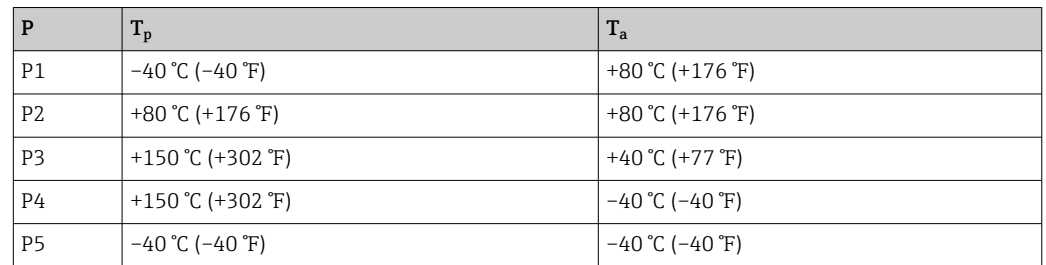

#### Prozessanschlüsse MNPT/G ¾, MNPT/G 1½, G1

 $-40$  ...  $+80$  °C ( $-40$  ...  $+176$  °F)

Bei höheren Prozesstemperaturen verringert sich die zulässige Umgebungstemperatur.

Die folgenden Angaben berücksichtigen nur funktionale Aspekte. Für zertifizierte Geräteausführungen kann es weitere Einschränkungen geben.

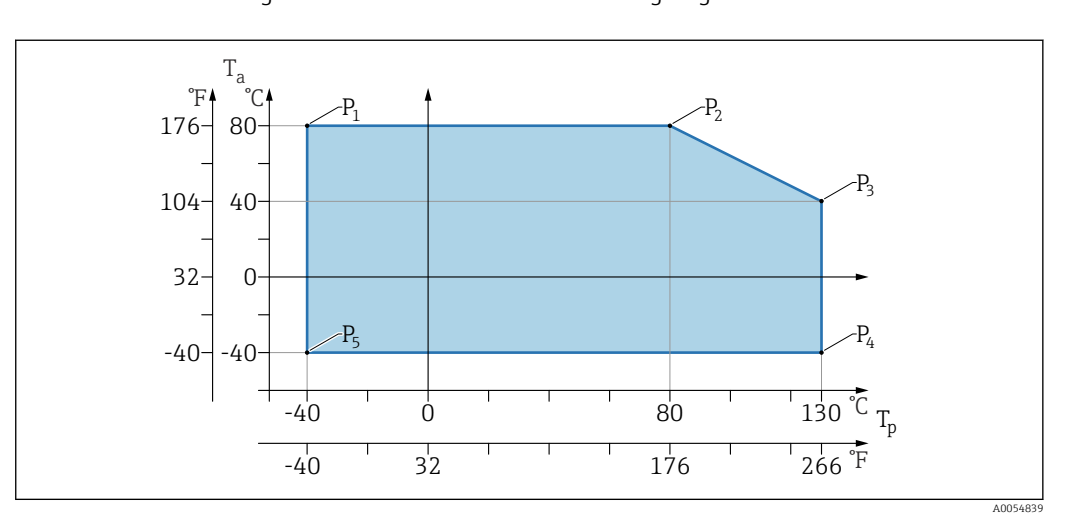

 *11 Umgebungstemperatur T<sup>a</sup> in Abhängigkeit von der Prozesstemperatur T<sup>p</sup>*

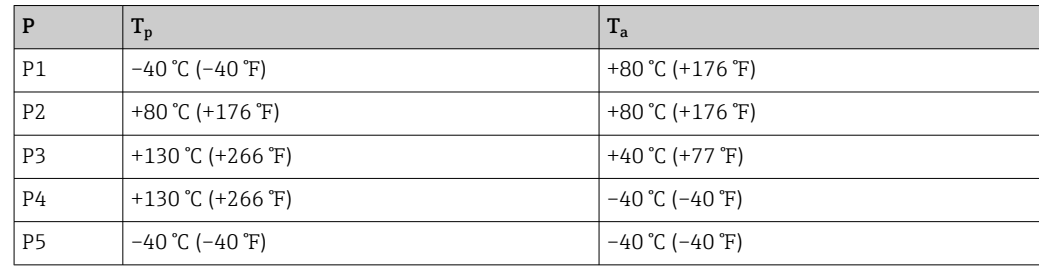

Temperaturen bis Tp: +150 °C (+302 °F) und Ta: +40 °C (+77 °F) für maximal 20 min  $\vert$  -  $\vert$ möglich

### 15.3.2 Lagerungstemperatur

 $-40$  ...  $+85$  °C ( $-40$  ...  $+185$  °F)

#### 15.3.3 Betriebshöhe

Bis zu 5000 m (16404 ft) über Meereshöhe.

#### 15.3.4 Klimaklasse

Nach IEC 60068-2-38 Prüfung Z/AD (relative Luftfeuchtigkeit 4 … 100 %).

### 15.3.5 Schutzart

Prüfung gemäß IEC 60529 Edition 2.2 2013-08/ DIN EN 60529:2014-09 DIN EN  60529:2014-09 und NEMA 250-2014

Bei montiertem M12-Anschlusskabel: IP66/68/69, NEMA Type 4X/6P

(IP68: (1,83  mH2O für 24 h))

### 15.3.6 Verschmutzungsgrad

Verschmutzungsgrad 2 gemäß IEC/EN 61010-1.

### <span id="page-57-0"></span>15.3.7 Schwingungsfestigkeit

- Stochastisches Rauschen (Random Sweep) nach DIN EN 60068-2-64 Fall 2/ IEC 60068-2-64 Fall 2
- Gewährleistet für 5 ... 2000 Hz: 1,25 (m/s<sup>2</sup>)<sup>2</sup>/Hz, ~ 5 g

## 15.3.8 Schockfestigkeit

- Prüfnorm: DIN EN 60068-2-27 Fall 2
- Schockfestigkeit: 30 g (18 ms) in allen 3 Achsen

## 15.3.9 Elektromagnetische Verträglichkeit (EMV)

- Elektromagnetische Verträglichkeit nach EN 61326-Serie und NAMUR-Empfehlung EMV (NE21)
- Maximale Abweichung unter Störeinfluss: < 0,5 %

Weitere Details sind aus der EU-Konformitätserklärung ersichtlich.

## 15.4 Prozess

### 15.4.1 Prozessdruckbereich

#### Druckangaben

#### **A** WARNUNG

#### Der maximale Druck für das Gerät ist abhängig vom druckschwächsten Bauteil (Bauteile sind: Prozessanschluss, optionale Anbauteile oder Zubehör).

- ‣ Gerät nur innerhalb der vorgeschriebenen Grenzen der Bauteile betreiben!
- ‣ MWP (Maximum Working Pressure/max. Betriebsdruck): Auf dem Typenschild ist der MWP angegeben. Dieser Wert bezieht sich auf eine Referenztemperatur von +20 °C (+68 °F) und darf über unbegrenzte Zeit am Gerät anliegen. Temperaturabhängigkeit des MWP beachten.
- ‣ Die Druckgeräterichtlinie (2014/68/EU) verwendet die Abkürzung "PS". Die Abkürzung "PS" entspricht dem maximalen Betriebsdruck (MWP) des Geräts
- ‣ Abweichende MWP-Angaben finden sich in den betroffenen Kapiteln der technischen Information.

Folgende Tabellen stellen die Abhängigkeiten von Dichtungsmaterial, Prozesstemperatur  $(T<sub>P</sub>)$  und Prozessdruckbereich je wählbarem Prozessanschluss zur verwendeten Antenne dar.

#### Prozessanschlüsse MNPT/G ½, 316L

#### *Antenne 180 GHz, PTFE*

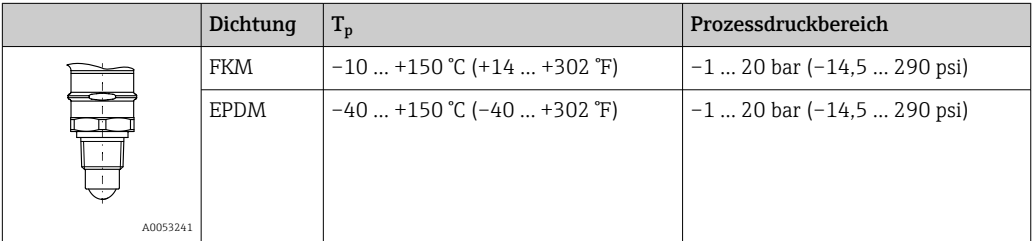

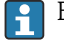

Bei Vorliegen einer CRN-Zulassung kann der Druckbereich weiter beschränkt sein.

#### Prozessanschlüsse MNPT/G ¾, MNPT/G 1½, G1, 316L

*Antenne 80 GHz, PEEK*

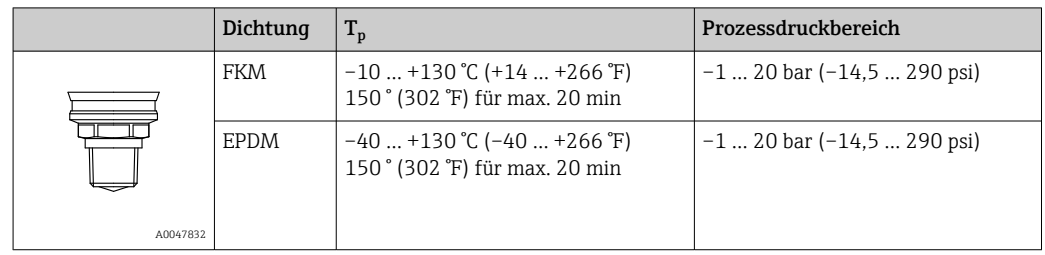

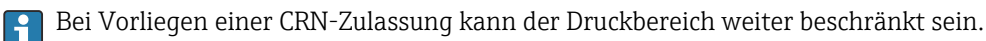

#### Prozessanschluss M24, 316L

*Antenne 80 GHz, PEEK / Antenne 180 GHz, PTFE*

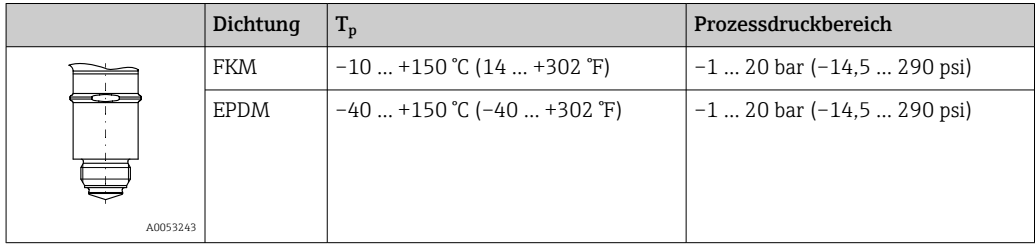

Bei Vorliegen einer CRN-Zulassung kann der Druckbereich weiter beschränkt sein.

Prozessanschlüsse: Tri-Clamp NA Connect ISO2852 DN25-38 (1½); Tri-Clamp NA Connect ISO2852 DN40-51 (2)

*Antenne 80 GHz, PTFE*

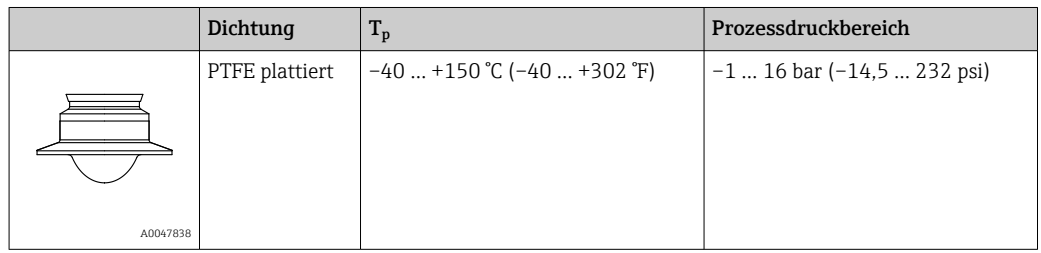

Bei Vorliegen einer CRN-Zulassung kann der Druckbereich weiter beschränkt sein.

#### <span id="page-59-0"></span>Prozessanschluss Neumo Bio Control D50 PN16, 316L

*Antenne 80 GHz, PEEK*

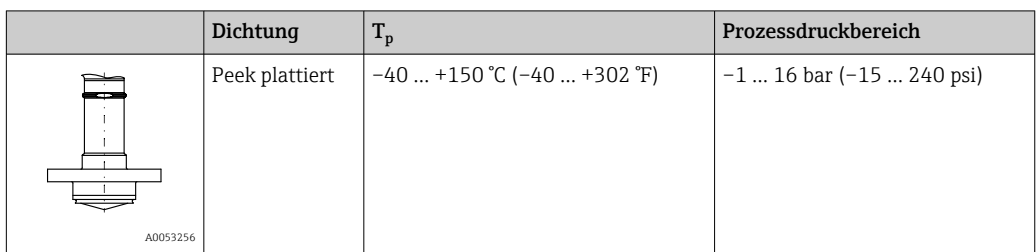

Bei Vorliegen einer CRN-Zulassung kann der Druckbereich weiter beschränkt sein.

### 15.4.2 Dielektrizitätszahl

Für Flüssigkeiten  $\varepsilon_{\rm r} \geq 1,2$ 

#### Für Schüttgüter

 $\varepsilon_{r} \geq 1.6$ 

Für Anwendungen mit einer kleineren Dielektrizitätskonstanten als angegeben, Endress+Hauser kontaktieren.

## 15.5 Weitere technische Daten

Aktuelle Technische Information: Endress+Hauser-Internetseite: www.endress.com → Downloads.

# <span id="page-60-0"></span>Stichwortverzeichnis

## A

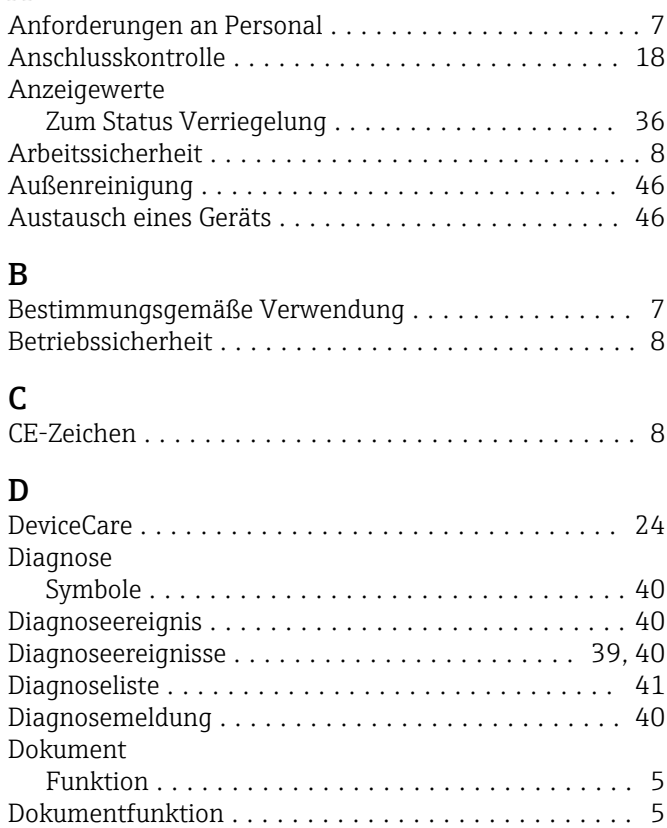

## E

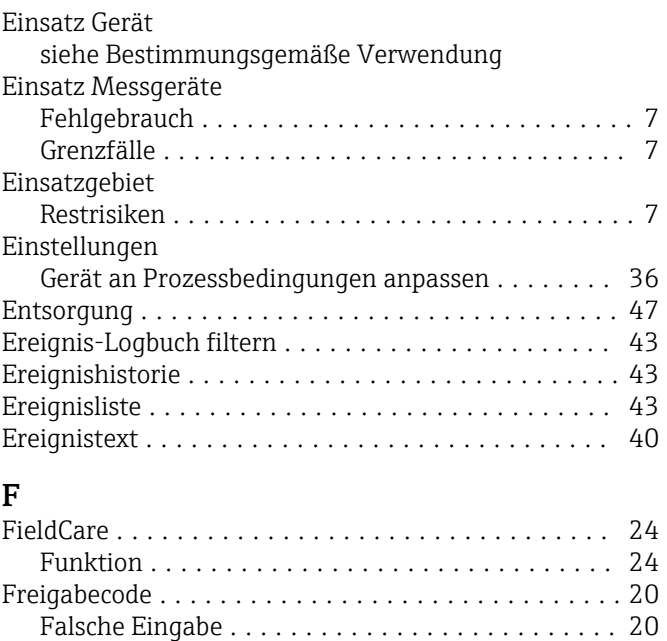

## G

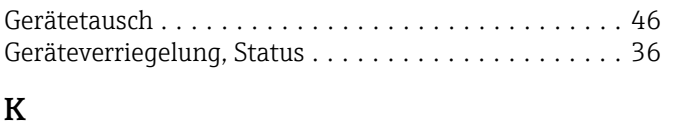

Konformitätserklärung ............................... [8](#page-7-0)

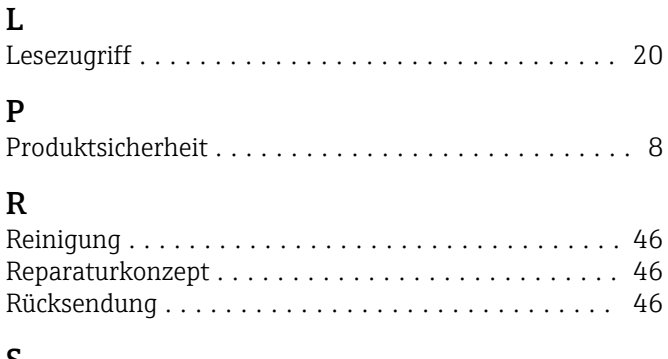

## S

P

R

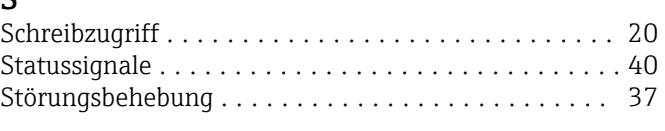

## T

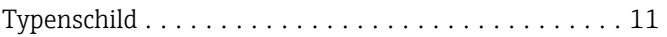

## U

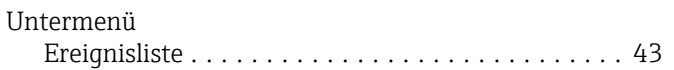

## V

Vor-Ort-Anzeige siehe Diagnosemeldung siehe Im Störungsfall

## Z

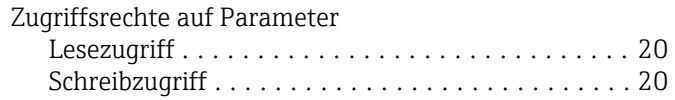

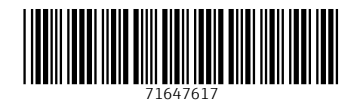

www.addresses.endress.com

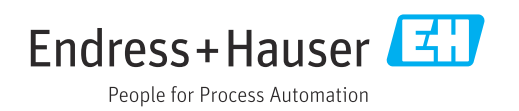